# **SHARP**

## **MODELL**

# **AR-M256 AR-M316**

## **DIGITAL-MULTIFUNKTIONSSYSTEM**

BEDIENUNGSANLEITUNG (für Netzwerkscanner)

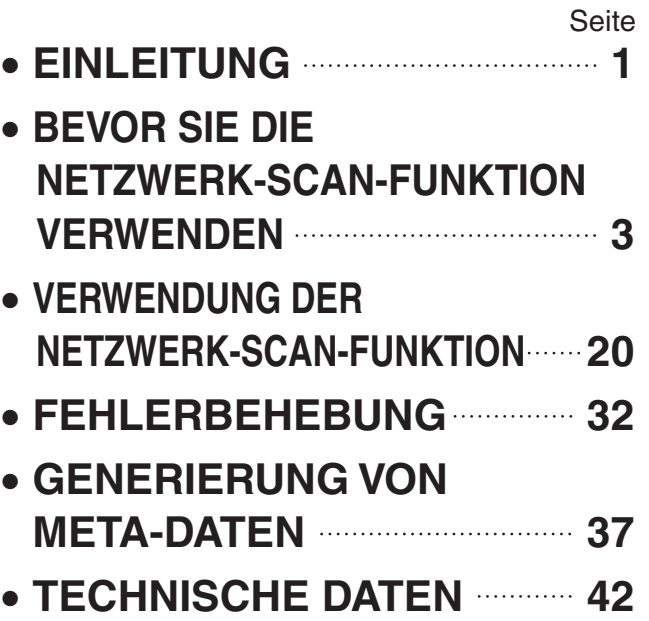

## **Garantie**

Es wurden große Anstrengungen unternommen, dieses Handbuch möglichst verständlich zu gestalten, SHARP kann jedoch keine Gewährleistung für dessen Inhalt übernehmen. Für alle Informationen bleiben Änderungen vorbehalten. SHARP übernimmt keine Haftung für Verluste und Beschädigungen, direkt oder indirekt, die durch die Verwendung dieses Handbuchs auftreten.

# <span id="page-2-0"></span>**EINLEITUNG**

Mit der Netzwerk-Scan-Option kann das Gerät als Netzwerkscanner eingesetzt werden.

- Zur Aktivierung der Netzwerk-Scan-Funktion an diesem Gerät muss über ein Gerätebetreuer-Programm ein Produktschlüssel (Passwort) eingegeben werden. Diese Eingabe ist einmal erforderlich. Verwenden Sie das Programm "PRODUKTSCHLUESSEL", um den Produktschlüssel einzugeben. Fragen Sie Ihren Händler, wenn Sie den Produktschlüssel nicht kennen. (Weitere Informationen zur Verwendung von Gerätebetreuer-Programmen finden Sie in der Gerätebetreuer-Anleitung)
- Der Einsatz der Netzwerk-Scan-Funktion erfordert das Druckermodul (AR-P27) und mindestens 128 MB Speicher.
- Informationen zur Anwendung dieser Programme finden Sie in den Handbüchern auf der CD-ROM.
- Zur Speichererweiterung können handelsübliche Speichermodule mit 128 MB oder 256 MB verwendet werden (144-pin SDRAM SODIMM). Weitere Informationen erhalten Sie von Ihrem Händler.
- Diese Handbuch beschreibt Funktionen, die bei installierter Netzwerk Scan Option verfügbar sind. Informationen zum Einlegen von Papier, Ersetzen der Tonerkartuschen, Entfernen von Papierstaus, Einsatz von Peripheriegeräten und anderen den Kopierer betreffende Dinge finden Sie in der Bedienungsanleitung für Kopierer.
- Für die Erklärungen in dieser Bedienungsanleitung zur Installation wird vorausgesetzt, dass Sie mit Microsoft Windows vertraut sind.
- Für Informationen über das Betriebssystem wird auf das Handbuch des Betriebssystems und auf die Online-Hilfe verwiesen.
- Die Beschreibungen der Bildschirmmasken und Abläufe in diesem Handbuch gelten für Windows XP. Je nach installiertem Windows Betriebssystem kann das Aussehen der Bildschirmmasken daher abweichen.
- In diesem Handbuch wird die Abkürzung "RSPF" (reversing single pass feeder) für den Automatischen Originaleinzug mit Wendung verwendet.

# **INHALTSVERZEICHNIS**

#### **[EINLEITUNG..................................................... 1](#page-2-0)**

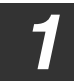

*1* **[BEVOR SIE DIE NETZWERK-SCAN-FUNKTION VERWENDEN](#page-4-0)**

#### **[ÜBER DIE NETZWERK-SCAN-FUNKTION](#page-4-1)..... [3](#page-4-1) FÜR DIE NETZWERK-SCAN-FUNKTION [ERFORDERLICHE EINSTELLUNGEN UND](#page-5-0)  [PROGRAMMIERUNGEN.................................. 4](#page-5-0)**

- [FÜR DIE NETZWERK-SCAN-FUNKTION](#page-5-1)  [ERFORDERLICHE EINSTELLUNGEN ...........4](#page-5-1)
- WEBSEITEN AUFRUFEN .................................4
- [ÜBER DIE WEBSEITE ....................................5](#page-6-0)
- [GRUNDEINSTELLUNGEN FÜR NETZWERK-SCAN](#page-7-0) ...[6](#page-7-0)
- [EINSTELLUNGEN FÜR SMTP-SERVER UND](#page-8-0)  [DNS-SERVER](#page-8-0) .................................................[7](#page-8-0)
- [KONFIGURIEREN DER LDAP-SERVER](#page-9-0)  [EINSTELLUNGEN \(WENN LDAP-SERVER](#page-9-0)  [VERWENDET WIRD\) ......................................8](#page-9-0)
- BENUTZERINDEXNAMEN [PROGRAMMIEREN ........................................9](#page-10-0)
- [ZIELADRESSINFORMATIONEN EINGEBEN](#page-11-0)...[.10](#page-11-0)
- [ABSENDERINFORMATIONEN SPEICHERN](#page-16-0)  [\(Scannen zu E-Mail\) ......................................15](#page-16-0)
- [AUF DER WEBSEITE PROGRAMMIERTE](#page-17-0)  [INFORMATIONEN SCHÜTZEN \("Kennwörter"\)](#page-17-0) ..[.16](#page-17-0)
- [NUTZUNG DER NETZWERK-SCAN-FUNKTION](#page-18-0)  [BESCHRÄNKEN \(BENUTZERKENNUNG\)](#page-18-0)....[.17](#page-18-0)

### **[SCAN-MODUS EINGANGSBILDSCHIRM ..... 18](#page-19-0)**

*2* **[VERWENDUNG DER NETZWERK-SCAN-FUNKTION](#page-21-0)**

### **[SENDEN EINES BILDES................................ 20](#page-21-1)**

- [GRUNDLEGENDES ZUR ÜBERTRAGUNG](#page-21-2) ...[.20](#page-21-2)
- [ÜBERTRAGUNGSMETHODEN FÜR SCANNEN ZU E-MAIL](#page-23-0) ..[.22](#page-23-0)
- SCANNEN UND ÜBERTRAGEN EINES ZWEISEITIGEN [ORIGINALS \(mit installiertem RSPF\)](#page-25-0).....................[.24](#page-25-0)
- **EINE GROSSE ANZAHL ORIGINALE** [SCANNEN \(mit installiertem RSPF\) ..............25](#page-26-0)

## **[SCAN-EINSTELLUNGEN \(ORIGINALGRÖSSE,](#page-27-0)  QUALITÄT, AUFLÖSUNG, DATEIFORMAT**

- **[UND SENDEN\)................................................ 26](#page-27-0)** ● [SCAN-GRÖSSE MANUELL EINSTELLEN](#page-27-1) ..[.26](#page-27-1)
	- AUSWÄHLEN DER QUALITÄT ..........................27
	- [AUFLÖSUNG EINSTELLEN..........................28](#page-29-0)
	- [DATEIFORMAT AUSWÄHLEN .....................29](#page-30-0)
	- [SENDEEINSTELLUNGEN ÄNDERN ............30](#page-47-0)

## **[ABBRECHEN EINER E-MAIL/FTP](#page-32-0)**

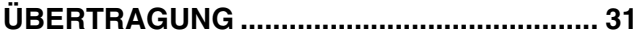

## *3* **[FEHLERBEHEBUNG](#page-33-0)**

## **[FEHLERBEHEBUNG ......................................32](#page-33-1)**

- [MELDUNGSANZEIGE.................................. 33](#page-34-0) ● [IHRE E-MAIL IST UNZUSTELLBAR............. 34](#page-35-0)
- [WICHTIGE HINWEISE ZUR VERWENDUNG](#page-36-0)  [VON SCANNEN ZU E-MAIL......................... 35](#page-36-0)

**[IP-ADRESSE ÜBERPRÜFEN .........................36](#page-37-0)**

## *4* **[GENERIERUNG VON META-DATEN](#page-38-0)**

### **[GENERIERUNG VON META-DATEN](#page-38-1)  [\(DATENEINGABE\) ..........................................37](#page-38-1) [VORBEREITUNGEN FÜR DAS ÜBERSENDEN](#page-40-1)  [VON META-DATEN](#page-40-1).........................................[38](#page-40-1)** ● [IN DEN WEB-SEITEN ERFORDERLICHE](#page-40-0)  [EINSTELLUNGEN](#page-40-0)........................................... [38](#page-40-0) ● [ÜBERMITTLUNG VON METADATEN ZUR](#page-40-2)  [DIGITALISIERUNG AUF DEM ARBEITSPLATZ.... 38](#page-40-2) **[SENDEN VON METADATEN ..........................39](#page--1-0)** ● [META-DATENFELD](#page-42-0) ..................................... [41](#page-42-0)

*5* **[TECHNISCHE DATEN](#page-43-0)**

<span id="page-4-0"></span>**1 BEVOR SIE BEVOR SIE DIE NETZWERK-SCAN-FUNKTION VERWENDEN**

# <span id="page-4-1"></span>**ÜBER DIE NETZWERK-SCAN-FUNKTION**

Wird das Gerät um die Netzwerk Scan Option erweitert, kann ein Dokument oder ein Foto als Bilddatei eingescannt und über ein Netzwerk oder das Internet an einen Datei-Server, eine E-Mail-Adresse oder Ihren eigenen Computer gesendet werden.

Das gescannte Bild kann an die folgenden Zieladresstypen gesendet werden:

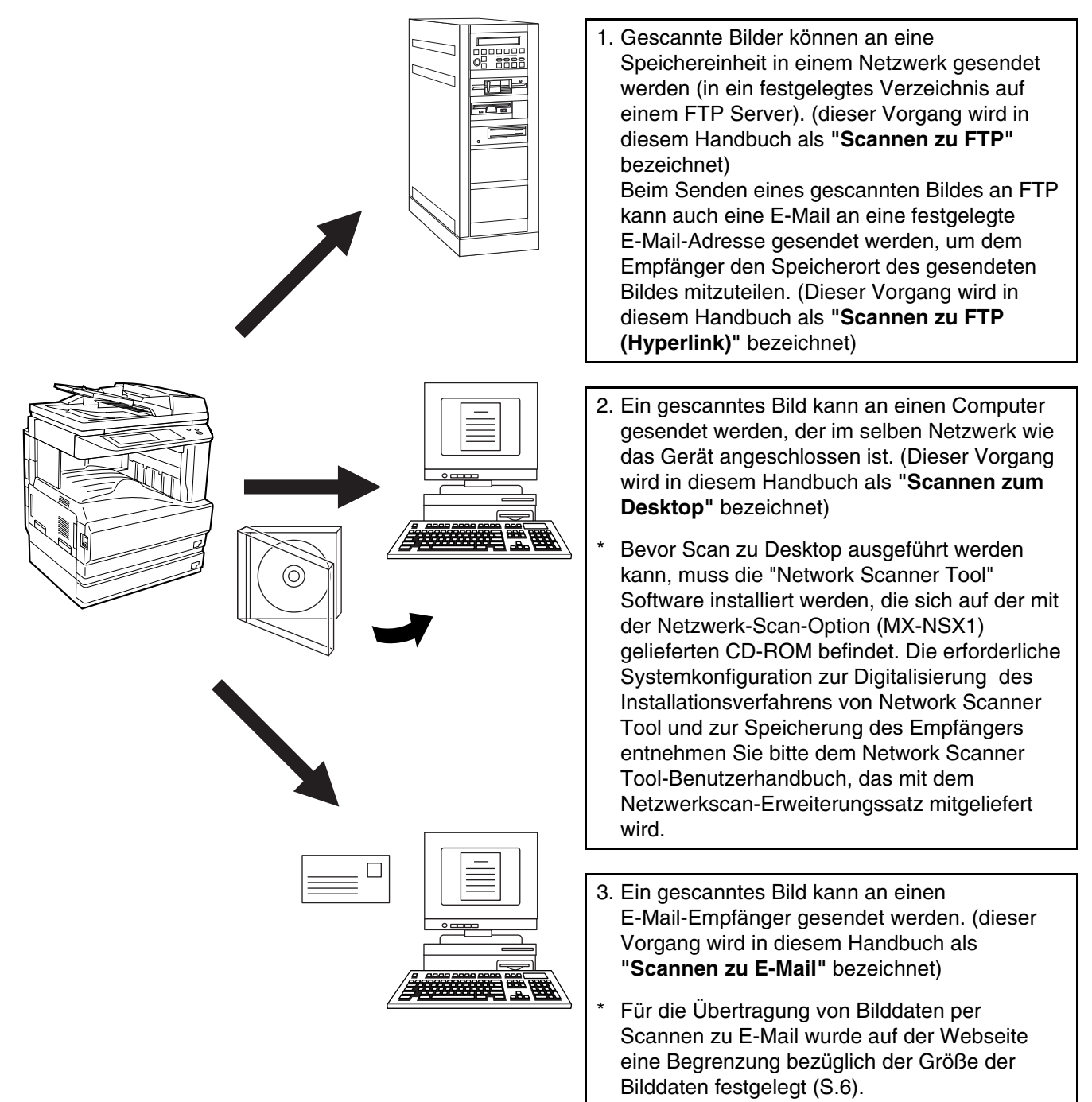

# <span id="page-5-0"></span>**FÜR DIE NETZWERK-SCAN-FUNKTION ERFORDERLICHE EINSTELLUNGEN UND PROGRAMMIERUNGEN**

Für den Einsatz der Netzwerk-Scan-Funktion sind Einstellungen für den SMTP-Server, den DNS-Server und die Zieladressen erforderlich. Verwenden Sie für diese Einstellungen einen Computer der mit dem selben Netzwerk verbunden ist, wie das Gerät, damit Sie auf die Webseite des Geräts zugreifen können. Die Webseite können Sie in Ihrem Web Browser aufrufen (Internet Explorer 6.0 oder höher oder Netscape Navigator 7.0 oder höher, oder Safari 1.2 oder höher).

# <span id="page-5-1"></span>**FÜR DIE NETZWERK-SCAN-FUNKTION ERFORDERLICHE EINSTELLUNGEN**

Folgende Einstellungen sind erforderlich, um Bilder mit der Netzwerk-Scan-Funktion zu übertragen:

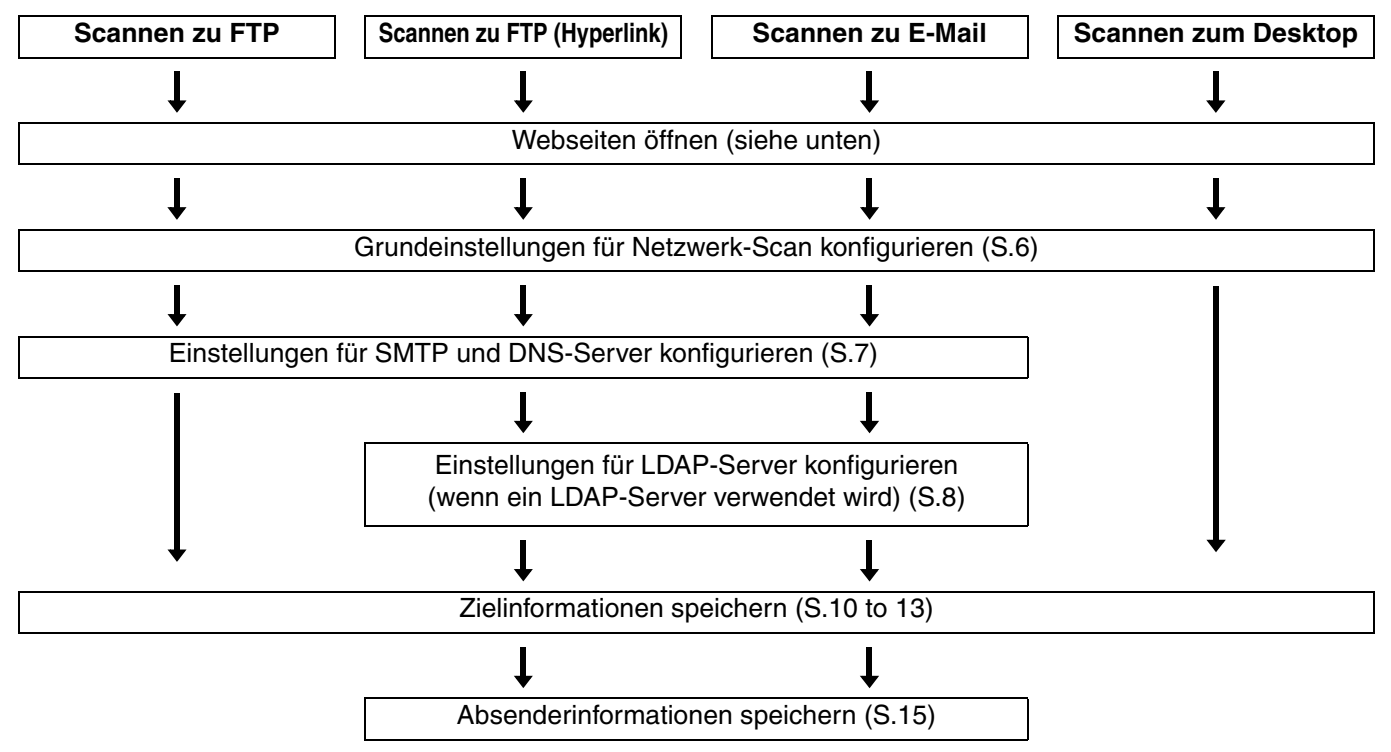

Folgende zusätzliche Einstellungen können durchgeführt werden, um die Netzwerk-Scan-Funktion komfortabler zu machen:

- Benutzerindexnamen programmieren [\(S.9\)](#page-10-1)
- <span id="page-5-2"></span>• Passwörter festlegen. [\(S.16\)](#page-17-1)

# **WEBSEITEN AUFRUFEN**

Gehen Sie folgendermaßen vor, um Webseiten aufzurufen.

### **1 Öffnen Sie den Web Browser auf Ihrem Computer.**

Unterstützte Browser: Internet Explorer 6.0 oder höher (Windows)

Netscape Navigator 7.0 oder höher Safari 1.2 oder höher (Macintosh)

#### **2 Geben Sie in der "Adresse" Zeile des Browsers die IP-Adresse des Geräts als URL ein.**

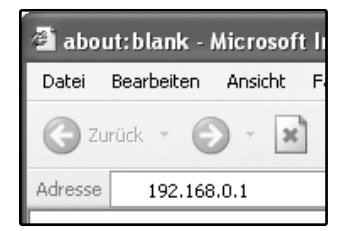

Geben Sie die zuvor für dieses Produkt genannte IP-Adresse ein. Siehe Seite [36](#page-37-0) , wenn die IP-Adresse nicht bekannt ist.

Sobald die Verbindung hergestellt ist, wird die Webseite in Ihrem Browser angezeigt. [\(S.5\)](#page-6-1)

# <span id="page-6-1"></span><span id="page-6-0"></span>**ÜBER DIE WEBSEITE**

Nach dem Öffnen der Webseite für das Gerät wird die folgende Seite im Browser angezeigt.

Auf der linken Seite befindet sich ein Menü. Wenn Sie auf einen der Punkte im Menü klicken, wird im rechten Frame ein Fenster geöffnet, in dem Einstellungen für diesen Punkt durchgeführt werden können.

Klicken Sie auf "Hilfe" im Menü, um eine detaillierte Beschreibung zur Eingabe von Einstellungen zu erhalten.

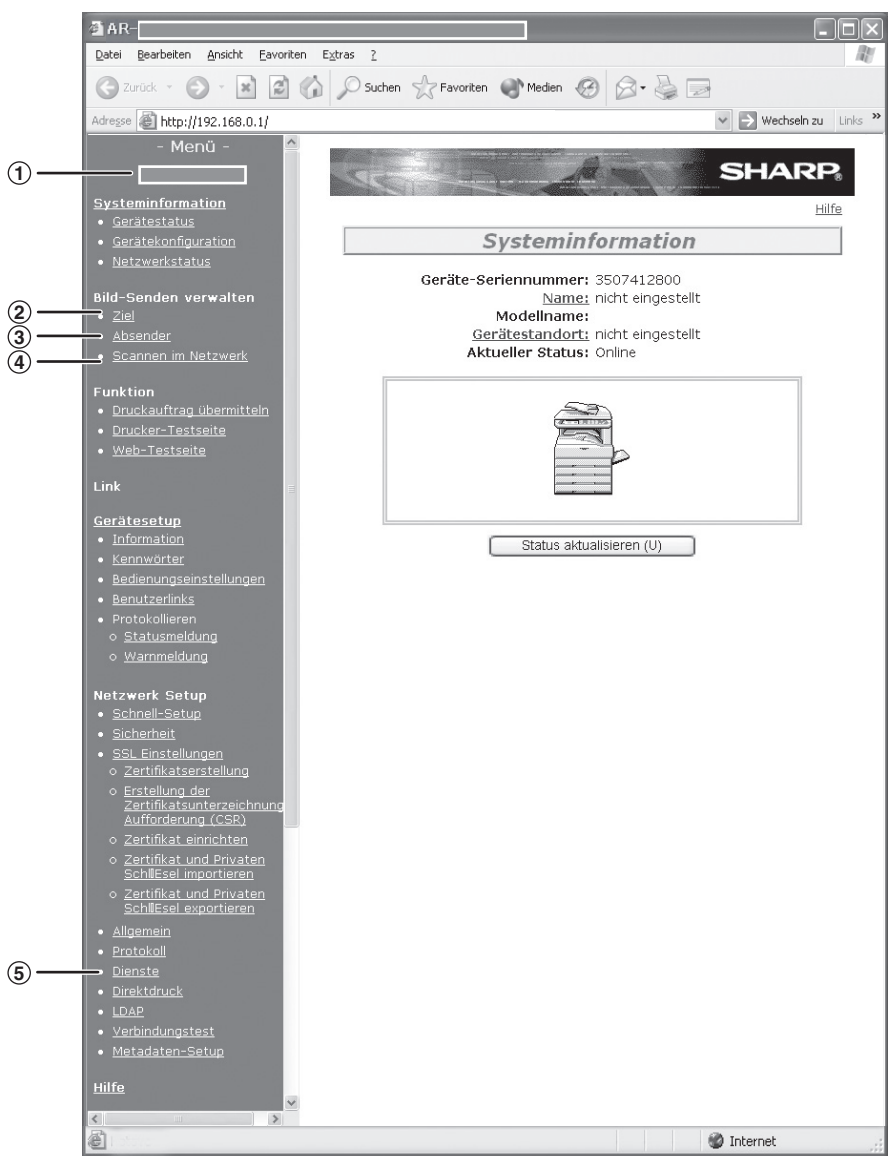

#### **Menüframe** 1

Klicken Sie auf die hier gezeigten Menüpunkte, um die erforderlichen Einstellungen zu konfigurieren.

#### **Ziel [\(S.10\)](#page-11-1)** 2

Richten Sie die Zieladressen für "Scannen zu FTP", "Scannen zu FTP (Hyperlink)", "Scannen zum Desktop " und "Scannen zu E-Mail" ein. Eingestellte Zielinformationen können auch geändert oder gelöscht werden.

#### **Absender [\(S.15\)](#page-16-1)** 3

Geben Sie die Absenderinformationen ein, die im E-Mail-Programm des Empfängers erscheinen (Name und E-Mail-Adresse des Absenders), wenn Sie ein Bild mit der Funktion Scannen zu E-Mail senden. Geben Sie einen Benutzernamen ein, wenn erforderlich.

#### **Scannen im Netzwerk [\(S.6\)](#page-7-1)** 4

Hier können Sie eine Übertragungsart für die Netzwerk-Scan-Funktion auswählen, Einstellungen für Scannen zu E-Mail festlegen und Gruppennamen programmieren.

#### **Dienste [\(S.7\)](#page-8-1)** 5

Hier legen Sie die Einstellungen für den SMTP-Server, den DNS-Server und den WINS-Server für Scannen zu E-Mail und Scannen zu FTP (Hyperlink) fest und geben einen Host-Namen anstelle einer IP-Adresse ein, wenn Sie Übertragungsziele speichern.

Legen Sie außerdem die Einstellungen für den LDAP-Server fest, wenn erforderlich.

# <span id="page-7-1"></span><span id="page-7-0"></span>**GRUNDEINSTELLUNGEN FÜR NETZWERK-SCAN**

Klicken Sie im Menü auf "Scannen im Netzwerk", um die erforderlichen Einstellungen einzugeben. Diese Einstellungen sollten nur durch einen Netzwerkadministrator erfolgen. Klicken Sie auf "Hilfe" im Menü, um eine detaillierte Beschreibung zur Eingabe von Einstellungen zu erhalten.

## **1 Klicken Sie im Menü auf "Scannen im Netzwerk".**

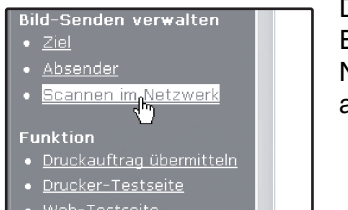

Die Seite für Einstellungen des Netzwerk-Scan wird angezeigt.

### **2 Wählen Sie die gewünschte Übertragungsart aus.**

Wählen Sie die gewünschten Scan-Übertragungsarten aus. Aktivieren Sie im Feld "Scannerübermittlung aktivieren an:" die Kontrollkästchen für die gewünschte(n) Übertragungsart(en). Jedes aktivierte Kästchen wird mit einem Haken gekennzeichnet. Werksseitig sind alle Übertragungsarten aktiviert (Werkseinstellung).

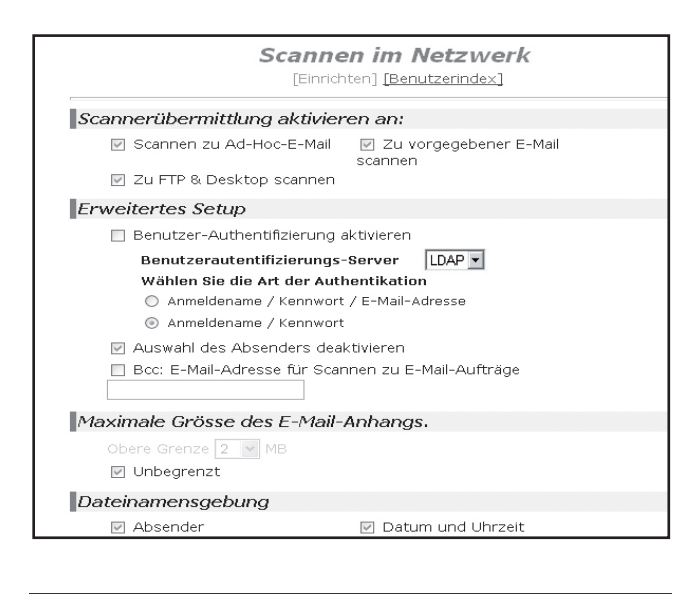

#### <span id="page-7-2"></span>**3 Erweiterte Einstellungen konfigurieren.**

Wählen Sie die erweiterten Funktionen für Scannen zu E-Mail. Aktivieren Sie die Kontrollkästchen der gewünschten Funktionen.

- Wählen Sie die Funktion "Benutzer-Authentifizierung aktivieren", wenn nur entsprechend berechtigte Benutzer die Netzwerk-Scan-Funktion verwenden sollen. [\(S.17\)](#page-18-1) Nach Auswahl dieser Einstellung wählen Sie die für die Authentifizierung verwendeten Punkte.
- Die Einstellung "Absenderauswahl aus der Absenderliste sperren" darf nicht aktiviert sein, wenn möglich sein soll, dass beim Senden eines Bildes über Scannen zu E-Mail ein Absender ausgewählt werden kann. [\(S.30\)](#page-47-0)
- Aktivieren Sie das Kontrollkästchen "Bcc:" und geben Sie eine E-Mail-Adresse ein, wenn Sie eine Bcc-Kopie per Scannen zu E-Mail an eine E-Mail-Adresse senden wollen.

### **4 Legen Sie eine maximale Größe für Bilddaten fest.**

Für das Senden von Bilddaten per Scan zu E-Mail kann eine maximale Bildgröße festgelegt werden, um zu verhindern, dass übermäßig große Daten versendet werden. Übersteigt die Bilddatei des zu sendenen Bildes die maximal zulässige Größe, werden die Daten nicht gesendet. Die maximal zulässige Größe kann in Schritten von 1 MB zwischen 1 MB und 10 MB festgelegt werden. Die Werkseinstellung ist "Unbegrenzt". Um eine Größe festzulegen, entfernen Sie das Häkchen bei "Unbegrenzt" und geben unter "Obere Grenze" den gewünschten Wert ein.

#### **5 Legen Sie die Methode für die Vergabe von Dateinamen für gescannte Bilder fest.**

Legen Sie die Methode für die Vergabe von Dateinamen für gescannte Bilder fest. Aktivieren Sie im Feld "Dateinamensgebung" die Punkte, die im Dateinamen verwendet werden sollen. "Absender" und "Datum und Uhrzeit" sind werksseitig voreingestellt.

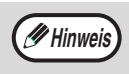

- Wenn Sie Bilder mehrfach an ein und denselben Empfänger senden wollen, empfehlen wir außerdem die Optionen "Sitzungs-Seitenzähler" oder "Eindeutige Bezeichnung" zu aktivieren. Damit vermeiden Sie, dass mehrere Dateien mit dem selben Namen versendet werden, was dazu führen würde, dass jede weitere Datei die vorherige überschreiben würde.
- Wird zum Zeitpunkt der Übertragung ein Dateiname eingegeben, wird der hier eingegebene Dateiname ignoriert.

### **6 Betreff für E-Mail auswählen (nur für Scannen zu E-Mail).**

Hier legen Sie fest, was in der Betreffzeile des Empfängers angezeigt wird, wenn Sie die Funktion Scan zu E-Mail verwenden (diese Einstellung ist nicht erforderlich, wenn Sie nicht Scannen zu E-Mail verwenden).

Geben Sie maximal 80 Zeichen für den Betreff ein, wenn Sie Scannen zu E-Mail verwenden. Es kann nur ein Betreff eingegeben werden. Wird nichts eingegeben, wird "Gescanntes Bild von <Gerätename>" angezeigt.

Der hier angezeigte Name entspricht dem Eintrag "Name", der zu sehen ist, wenn Sie im Menü auf "Systeminformation" klicken. Wurde kein Name gespeichert, erscheint der Produktname.

**Hinweis**

Wird zum Zeitpunkt der Übertragung ein Betreff eingegeben, wird der hier eingegebene Betreff ignoriert.

## **7 Klicken Sie auf "Übermitteln".**

Dateinamensgebung Absender **□ Sitzung-Seitenzähler** Standardbetreff Gescanntes Bild von AR-XXXX Ubermitteln (S) Ľ,

Klicken Sie nach Fertigstellung auf "Übermitteln", um Ihre Einstellungen zu speichern.

# <span id="page-8-1"></span><span id="page-8-0"></span>**EINSTELLUNGEN FÜR SMTP-SERVER UND DNS-SERVER**

SMTP wird zur Übertragung von E-Mails über Scannen zu E-Mail oder Scannen zu FTP (Hyperlink) verwendet. Um diese Übertragungsmethoden nutzen zu können, müssen die Einstellungen für den SMTP-Server erfolgt sein.

## **Konfigurieren der SMTP-Server Einstellungen**

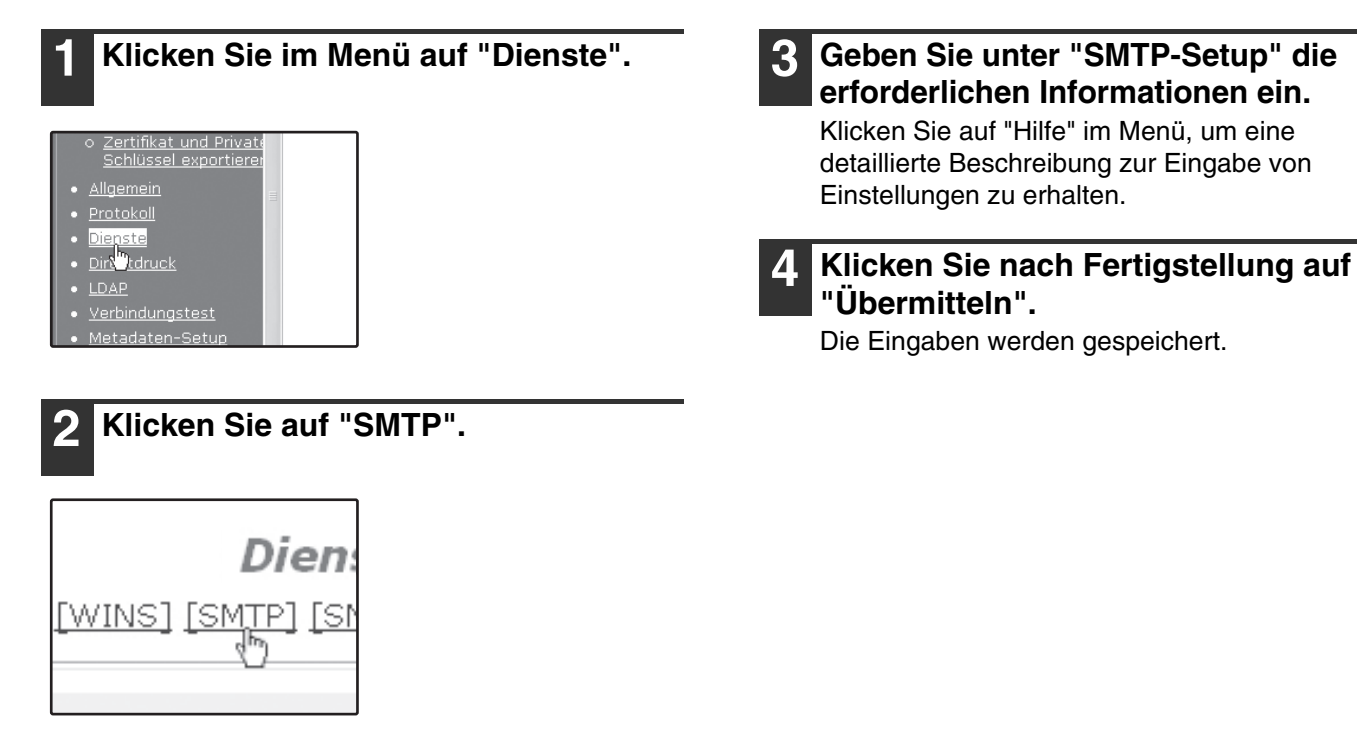

## **Konfigurieren der DNS-Server Einstellungen**

Wenn Sie einen Host-Namen unter "Primärer SMTP-Server" oder "Sekundärer SMTP-Server" in den "SMTP-Setup" eingegeben haben, müssen Sie auch die Einstellungen für den DNS-Server festlegen. Wenn Sie beim Speichern von Zieladressen für Scannen zu FTP (Scannen zu FTP (Hyperlink)) oder Scannen zum Desktop einen Host-Namen im Feld "Hostname oder IP-Adresse" eingegeben haben, müssen Sie auch die Einstellungen für den DNS-Server festlegen.

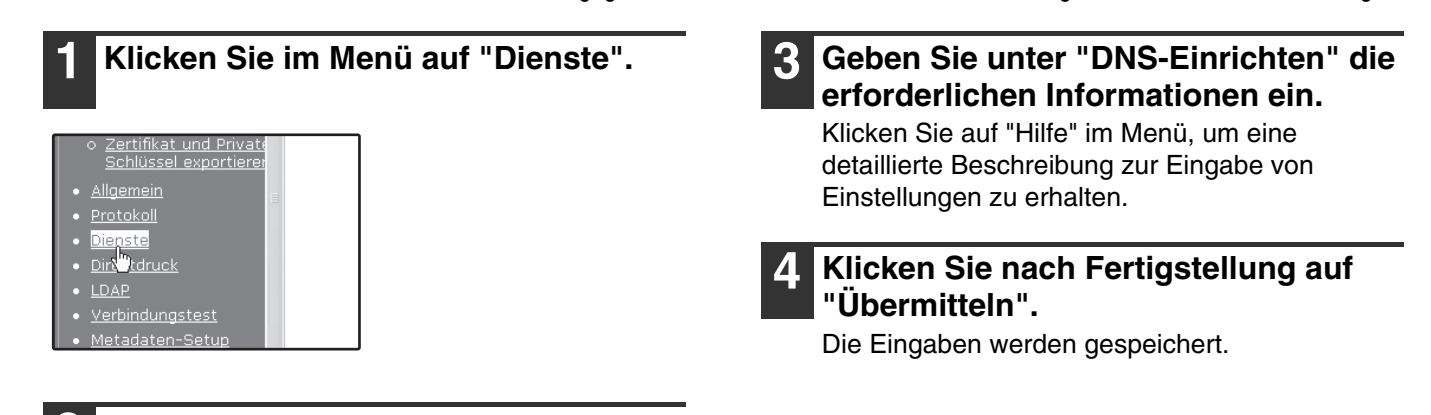

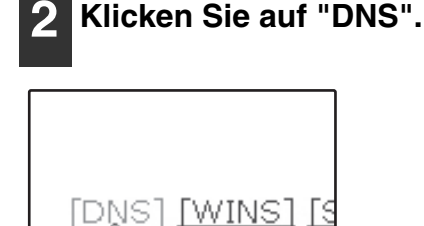

**1**

## <span id="page-9-1"></span><span id="page-9-0"></span>**KONFIGURIEREN DER LDAP-SERVER EINSTELLUNGEN (WENN LDAP-SERVER VERWENDET WIRD)**

Werden die E-Mail-Adressen in Ihrem Netzwerk über einen LDAP-Server verwaltet, können die dort gespeicherten Adressen für Scan zu E-Mail verwendet werden.

Außerdem können mit Hilfe von auf dem LDAP-Server gespeicherten Passwörtern Benutzerkennungen zur beschränkten Nutzung der Netzwerk-Scan-Funktion verwendet werden. [\(S.17\)](#page-18-1)

Damit das Gerät die auf dem LDAP-Server gespeicherten E-Mail-Adressen verwenden kann, müssen die Einstellungen für den LDAP-Server auf der Webseite festgelegt werden.

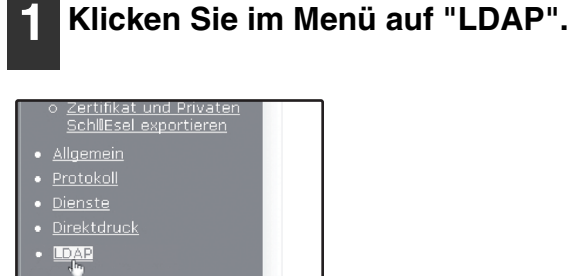

#### **2 Wählen Sie "Aktivieren" im Menü "LDAP-Setup".**

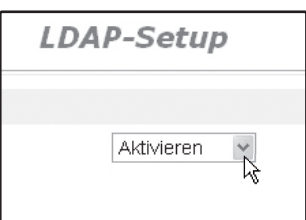

- **3 Klicken Sie auf "Übermitteln".**
- **4 Konfigurieren der Einstellungen für die "Liste der Globalen Adressbücher".**

Klicken Sie auf "Hilfe" im Menü, um eine detaillierte Beschreibung zur Eingabe von Einstellungen zu erhalten.

#### **5 Klicken Sie nach Fertigstellung auf "Übermitteln".**

Die Eingaben werden gespeichert.

## <span id="page-10-1"></span><span id="page-10-0"></span>**BENUTZERINDEXNAMEN PROGRAMMIEREN**

Gespeicherte Zieladressen werden im Adressbuchfenster des Bedienfelds als One-Touch-Tasten angezeigt [\(S.19\)](#page-20-0). Jede gespeicherte Zieladresse wird in der (alphabetisch sortierten) Liste angezeigt und kann darüber hinaus in einen der sechs Benutzerindezes abgelegt werden (beachten Sie, dass diese im Bedienfeld als "Gruppennamen" bezeichnet werden). Gehen Sie folgendermaßen vor, um Benutzerindexnamen zu programmieren.

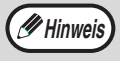

• Um einen bereits vorhandenen Benutzerindexnamen zu ändern, können Sie diesen einfach überschreiben. • Zum Umschalten zwischen der alphabetisch sortierten Liste und den Benutzerindezes im Adressbuchfenster siehe Seite [19](#page-20-0).

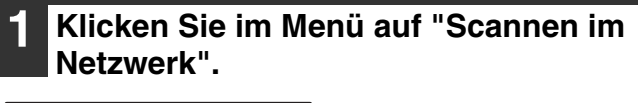

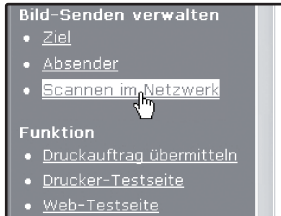

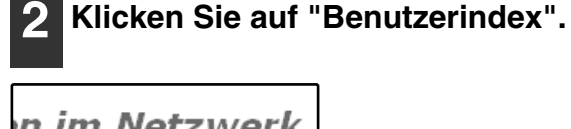

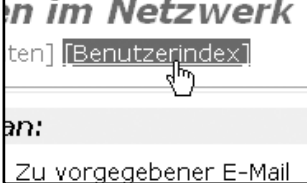

#### **3 Geben Sie die Namen für die Gruppen 1 bis 6 ein.**

Sechs Gruppennamen können vergeben werden, wobei der hierfür verwendete Name nicht mehr als sechs Zeichen umfassen darf. Werksseitig sind die Namen "USER 1" bis "USER 6" eingestellt. Ändern Sie die Namen wie gewünscht.

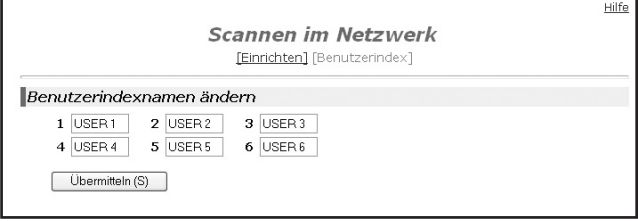

**4 Klicken Sie nach Fertigstellung auf "Übermitteln".**

Die Eingaben werden gespeichert.

## <span id="page-11-1"></span><span id="page-11-0"></span>**ZIELADRESSINFORMATIONEN EINGEBEN**

Klicken Sie im Menü auf der Webseite auf "Ziel", um Namen und Adresse eines Ziels in einer One-Touch-Taste zu speichern. "Ziel" kann auch zum Bearbeiten oder Löschen gespeicherter Zieladressen verwendet werden. [\(S.14\)](#page-15-0) Es können maximal 200 Zieladressen gespeichert werden, einschließlich E-Mail-, FTP-, Desktop- und Gruppenzieladressen. Gespeicherte Zieladressen können bei der Übertragung im Bedienfeld des Gerätes ausgewählt werden.

\* Mehrere E-Mail-Adressen (bis zu 100) können als Gruppen gespeichert werden. Beachten Sie, das hierdurch die maximale Anzahl zu speichernder Zieladressen (normal 200) reduziert wird.

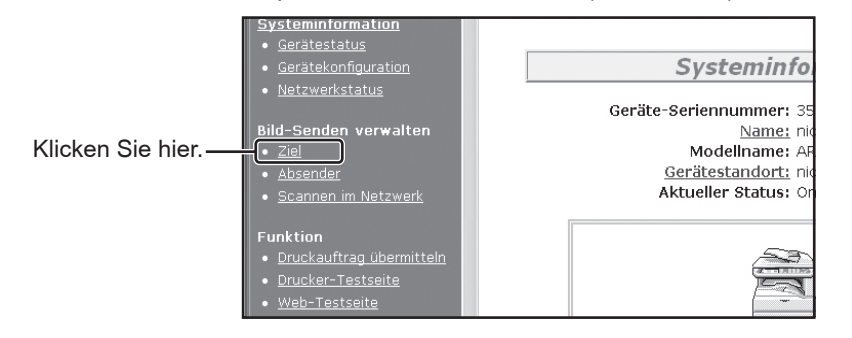

- 
- E-Mail: Siehe unten FTP: Siehe Seite [11.](#page-12-0) Desktop: Siehe Seite [12.](#page-13-0) Gruppe: Siehe Seite [13.](#page-14-1)

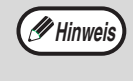

Vergewissern Sie sich, dass das Adressbuchfenster [\(S.19\)](#page-20-0) nicht auf dem Bedienfeld angezeigt wird, wenn Sie Zieladressen speichern, bearbeiten oder löschen. Zieladressen können bei angezeigtem Adressbuchfenster nicht bearbeitet oder gelöscht werden.

## <span id="page-11-2"></span>**Zieladressen für Scannen zu E-Mail speichern**

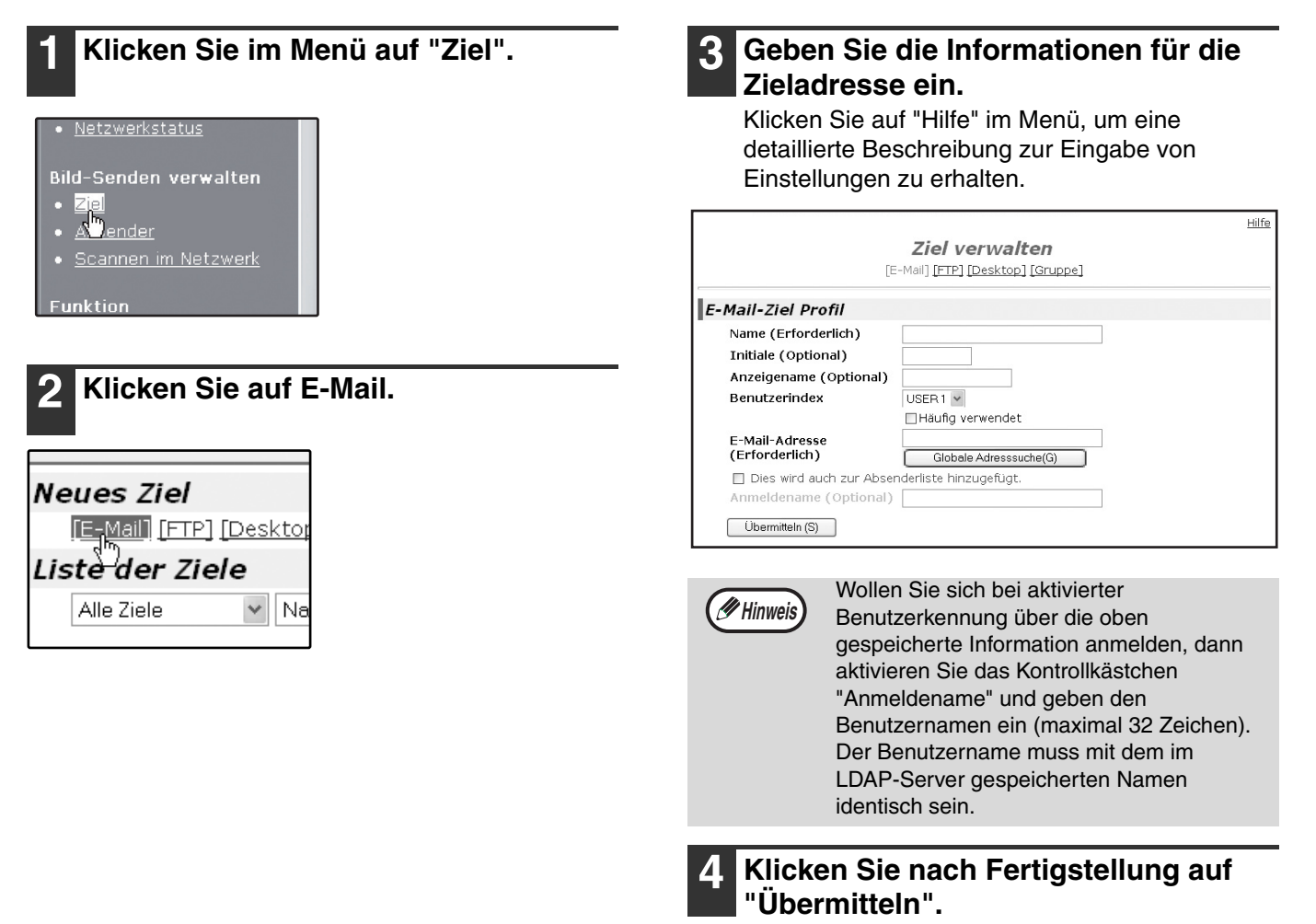

Die Eingaben werden gespeichert.

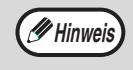

Um Scannen zu E-Mail nutzen zu können, müssen zuerst die Einstellungen für den SMTP-Server festgelegt werden. Klicken Sie auf der Webseite auf "Anwendung". Klicken Sie im nächsten Fenster auf "SMTP" und öffnen Sie die Einstellungen unter "SMTP-Setup" [\(S.7\).](#page-8-1)

## <span id="page-12-1"></span><span id="page-12-0"></span>**Zieladressen für Scannen zu FTP speichern**

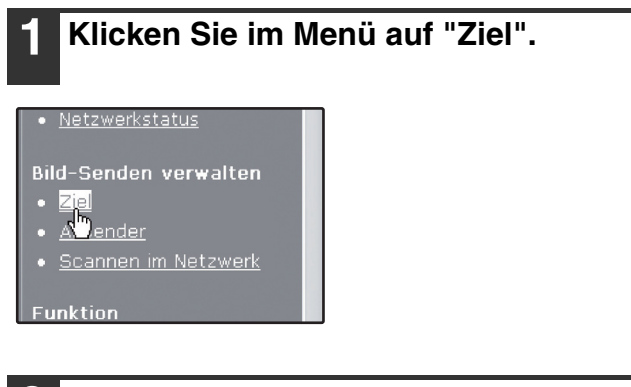

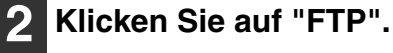

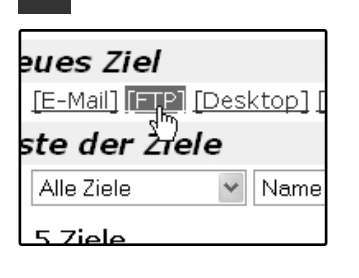

#### **3 Geben Sie die Informationen für die Zieladresse ein.**

Klicken Sie auf "Hilfe" im Menü, um eine detaillierte Beschreibung zur Eingabe von Einstellungen zu erhalten.

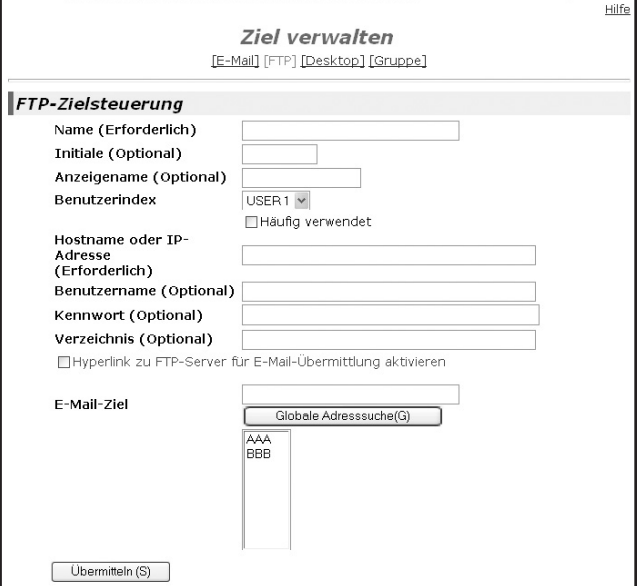

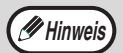

Wenn Sie unter "Hostname oder IP-Adresse" einen Host-Namen eingegeben haben, müssen Sie die Einstellungen für den DNS-Server oder den WINS-Server festlegen. Klicken Sie dazu im Menü auf "Anwendung" und im nächsten Fenster auf "DNS" oder "WINS", um die entsprechenden Einstellungen vorzunehmen. Um Scannen zu FTP (Hyperlink) zu verwenden, müssen Sie außerdem auf "SMTP" klicken und die Einstellungen unter "SMTP-Setup" für den SMTP-Server festlegen [\(S.7\).](#page-8-1)

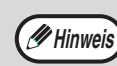

Haben Sie "Hyperlink zu FTP-Server für E-Mail-Übermittlung aktivieren" aktiviert und wählen einen bereits gespeicherten Empfänger [\(S.10\)](#page-11-2) in "E-Mail-Ziel", wird eine E-Mail an einen Empfänger gesendet, um diesen über das Dateiformat und die Adresse der gescannten Bilddaten zu informieren. In der E-Mail erscheint ein Hyperlink zum Dateiserver, zu dem die Bilddaten gesendet wurden. Der Empfänger kann diesen Hyperlink anklicken, um direkt an den Speicherort der Bilddaten zu gelangen.

**1**

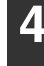

### **4 Klicken Sie nach Eingabe aller Einträge auf "Übermitteln".**

Die Eingaben werden gespeichert.

## <span id="page-13-0"></span>**Zieladressen für Scannen zum Desktop speichern**

Die Zieladressen für Scannen zum Desktop werden mit Hilfe des Sharp Network Scanner Tool Setup-Assistenten gespeichert, sofern das "Network Scanner Tool" auf Ihrem Computer installiert wurde. Es ist daher nicht erforderlich, die Zieladressen für Scannen zum Desktop auf der Webseite zu speichern (das Network Scanner Tool finden Sie auf der CD-ROM, die mit der Netzwerk-Scan-Option mitgeliefert wurde).

Die erforderliche Systemkonfiguration zur Digitalisierung des Installationsverfahrens von Network Scanner Tool und zur Speicherung des Empfängers entnehmen Sie bitte dem Network Scanner Tool-Benutzerhandbuch, das auf der CD-ROM mit dem Netzwerkscan-Option mitgeliefert wird.

Normalerweise wird Ihr Computer mittels der oben beschriebenen Methode als Zieladresse gespeichert.

Die folgende Seite mit Information zum Speichern von Scannen zum Desktop Zieladressen wird angezeigt, wenn im Menü "Ziel" und anschließend "Desktop" ausgewählt wurde. Diese Seite wird vorwiegend vom Systemadministrator unter den folgenden Umständen verwendet.

• Ein weiteres Gerät mit Netzwerk-Scan-Funktion wurde zum Netzwerk hinzugefügt und Scannen zum Desktop soll von diesem Gerät an eine im zuvor exisitierenden Gerät gespeicherte Zieladresse ausgeführt werden.

Siehe ["Programmierte Übertragungsziele bearbeiten oder löschen" \(S.14\),](#page-15-0) und wählen sie die Scannen zum Desktop Zieladresseinformationen, die an das neue Gerät übertragen werden sollen. Geben Sie diese Informationen im gleichen Einstellungsbildschirm des neuen Gerätes ein (klicken Sie nach Eingabe aller Informationen auf "Übermitteln").

Wiederholen Sie diesen Vorgang für jede Zieladresse, wenn Sie weitere Zieladressen zum neuen Gerät übertragen wollen.

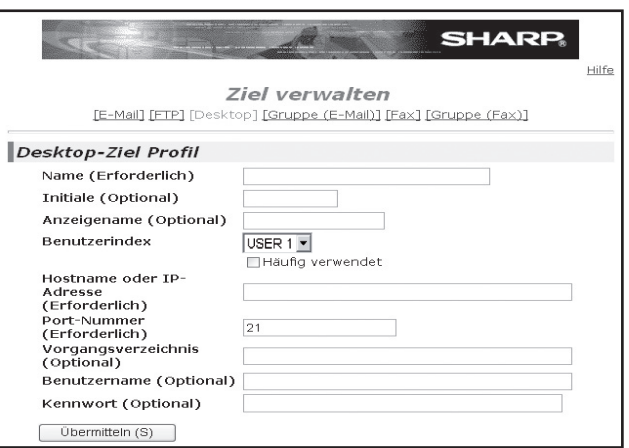

Beachten Sie, dass die Übertragung und der Empfang nicht möglich ist, wenn Abweichungen zwischen den neu programmierten Informationen und den auf dem Host-Rechner gespeicherten Informationen bestehen.

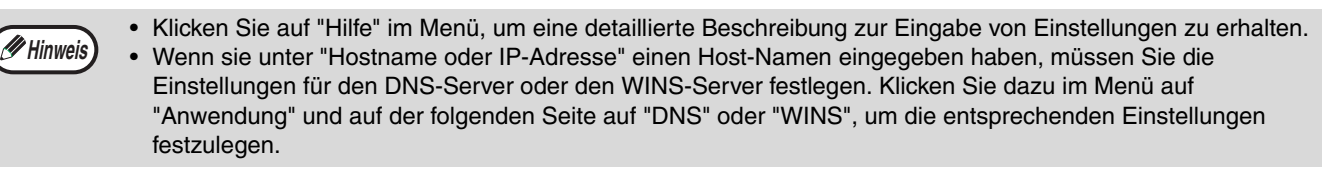

## <span id="page-14-2"></span><span id="page-14-1"></span>**Gruppennamen speichern (Scannen zu E-Mail)**

Wenn Sie Scannen zu E-Mail verwenden, können Sie ein gescanntes Bild in einem einzigen Vorgang an mehrere Zieladressen versenden.

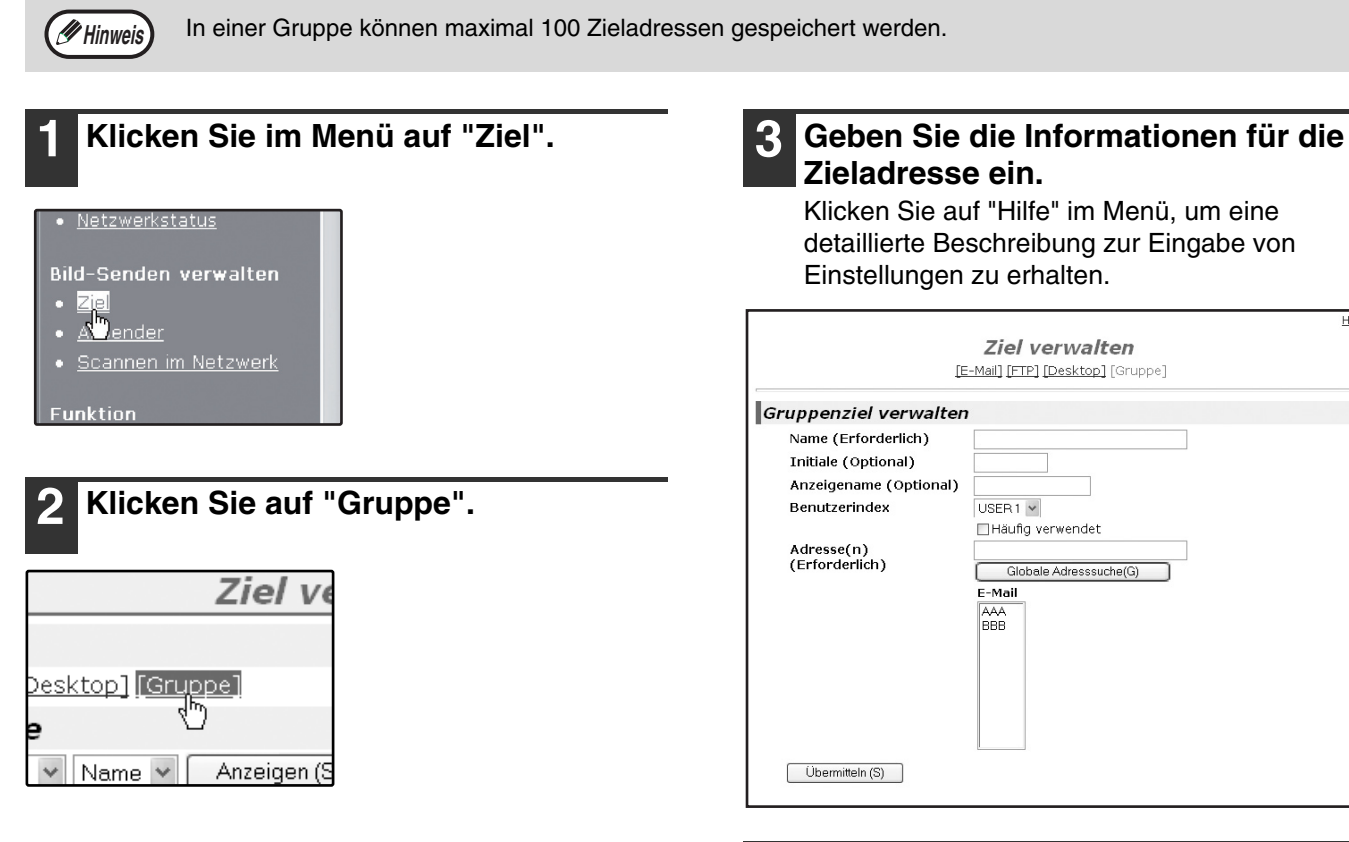

<span id="page-14-0"></span>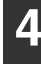

**4 Klicken Sie nach Eingabe aller Einträge auf "Übermitteln".** Die Eingaben werden gespeichert.

**1**

Hilfe

## <span id="page-15-0"></span>**Programmierte Übertragungsziele bearbeiten oder löschen**

Klicken Sie auf "Ziel" im Menü, um programmierte Zieladresen zu bearbeiten oder zu löschen.

## **1 Klicken Sie im Menü der Webseite auf "Ziel".**

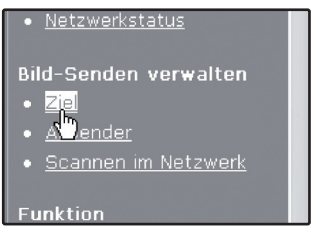

<span id="page-15-1"></span>**2 Markieren Sie in der Liste der Zieladressen die Zieladressen, die Sie bearbeiten oder löschen möchten.**

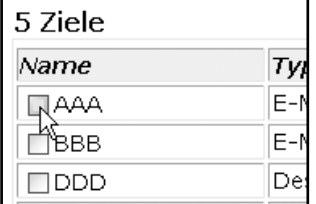

#### **3 Klicken Sie auf "Bearbeiten" unterhalb der Liste, um die ausgewählte(n) Zieladresse(n) zu bearbeiten.**

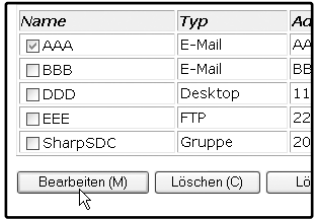

Das Programmierfenster für die in Schritt [2](#page-15-1) gewählte Zieladresse wird geöffnet. Geben Sie die Informationen so ein, wie Sie sie urspünglich gespeichert haben.

Klicken Sie abschließend auf "Übermitteln", um die Änderungen zu speichern.

#### **4 Klicken Sie auf "Löschen" unterhalb der Liste, um die ausgewählte(n) Zieladresse(n) zu löschen.**

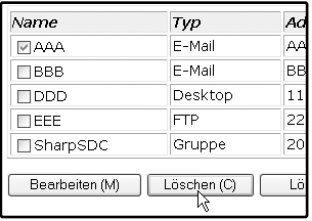

Sie werden aufgefordert, den Löschvorgang zu bestätigen. Klicken Sie auf "Ja", um zu löschen.

**Hinweis**

Wenn sie in folgenden Situationen versuchen, eine programmierte Zieladresse zu bearbeiten oder zu löschen, erscheint eine Warnmeldung und Bearbeiten/Löschen ist nicht möglich.

• Die zu bearbeitende oder zu löschende Zieladresse wird gerade für eine Übertragung verwendet.

• Die Zieladresse gehört zu einer Gruppe.

Wird die Zieladresse gerade für eine Übertragung verwendet, brechen Sie die Übertragung ab oder warten Sie, bis die Übertragung beendet ist und bearbeiten/löschen Sie die Zieladresse dann. Gehört die Zieladresse zu einer Gruppe, löschen Sie die Zieladresse aus der Gruppe und bearbeiten/löschen Sie diese dann.

# <span id="page-16-1"></span><span id="page-16-0"></span>**ABSENDERINFORMATIONEN SPEICHERN (Scannen zu E-Mail)**

Verwenden Sie diesen Vorgang, um Absenderinformationen (Absendername und E-Mail-Adresse) zu speichern, die angezeigt werden, wenn Sie ein Bild mit Scannen zu E-Mail versenden. Es können maximal 200 Absender gespeichert werden (jeweils nur ein Absender kann für die Übertragung ausgewählt werden). Der Name des Absenders wird im E-Mail-Programm des Empfangers angezeigt.

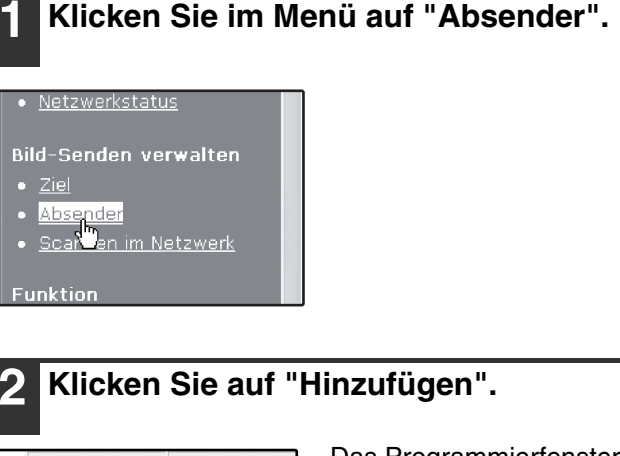

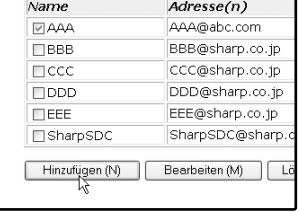

Das Programmierfenster für den Absender wird geöffnet.

#### **3 Geben Sie die Informationen für den Absender ein.**

Klicken Sie auf "Hilfe" im Menü, um eine detaillierte Beschreibung zur Eingabe von Einstellungen zu erhalten.

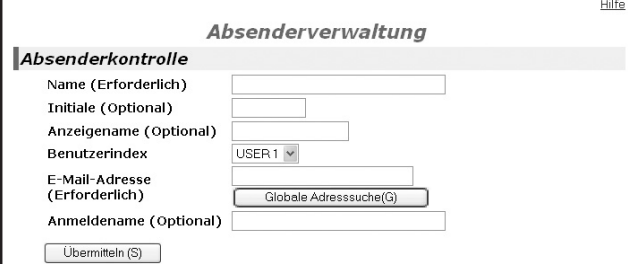

Wurde die Benutzerkennung aktiviert und Sie möchten, dass zum Abruf der oben eingegebenen Informationen eine Kennung eingegeben werden muss, müssen Sie den Benutzernamen für diese Information im Feld "Anmeldename" eingeben (maximal 32 Zeichen). Der Benutzername muss identisch sein mit dem auf dem LDAP-Server gespeicherten Benutzernamen.

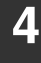

#### **4 Klicken Sie nach Fertigstellung auf "Übermitteln".**

Die Eingaben werden gespeichert.

## **Programmierte Absenderinformationen bearbeiten oder löschen**

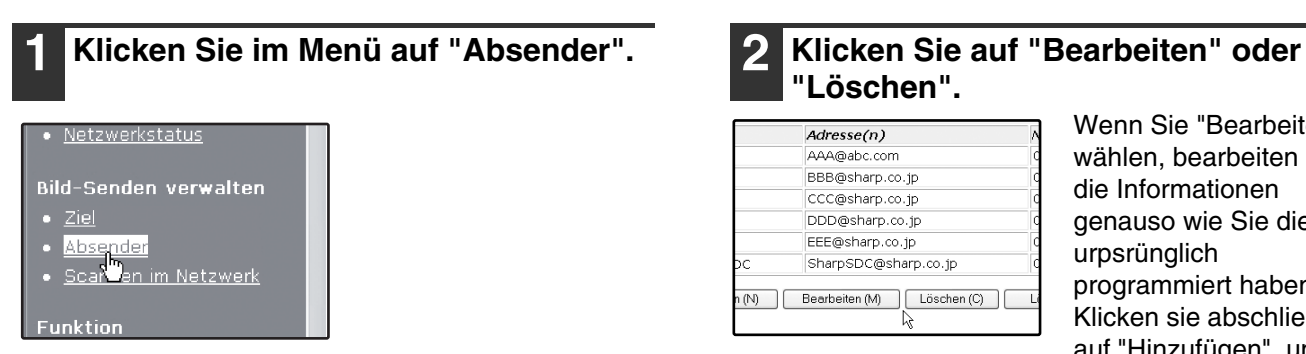

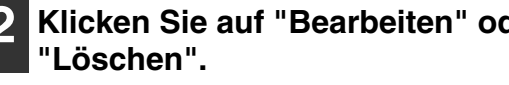

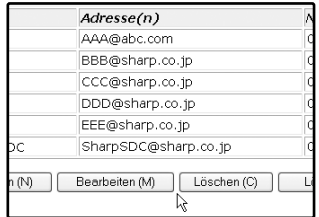

Wenn Sie "Bearbeiten" wählen, bearbeiten Sie die Informationen genauso wie Sie diese urpsrünglich programmiert haben. Klicken sie abschließend auf "Hinzufügen", um die Änderungen zu speichern. Wenn Sie "Löschen" wählen, werden Sie aufgefordert. den Löschvorgang zu bestätigen. Klicken Sie auf "Ja", um zu löschen.

**1**

## <span id="page-17-1"></span><span id="page-17-0"></span>**AUF DER WEBSEITE PROGRAMMIERTE INFORMATIONEN SCHÜTZEN ("Kennwörter")**

Sie können Passwörter festlegen, um die auf der Webseite gespeicherten Einstellungen und Informationen zu schützen. Beachten Sie, dass die Einrichtung von Passwörtern nicht erforderlich ist; die Netzwerk-Scan-Funktion kann auch ohne Passwörter verwendet werden.

Es können separate Passwörter für den Administrator und die Benutzer eingerichtet werden. Wird die Webseite durch Eingabe eines Benutzer-Passworts aufgerufen, sind die Funktionen "Geräte-Setup" und "Netzwerk-Setup" deaktiviert.

#### **1 Klicken Sie im Menü auf "Kennwörter".**

#### Geräfesetun

- Information
- Kennwörter<br>Konge
- enungseinstellungen
- Benutzerlinks
- o Statusmeldung

**2 Aktivieren Sie das Kontrollkästchen für "Kennwortschutz dieser Webseite aktivieren".**

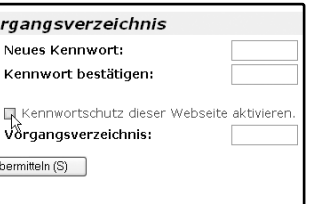

#### **3 Geben Sie im Feld "Vorgangsverzeichnis" das aktuelle Passwort ein.**

Wenn Sie erstmalig ein Passwort einrichten, geben Sie im Feld "Vorgangsverzeichnis" "**Sharp**" ein.

und "harp" in

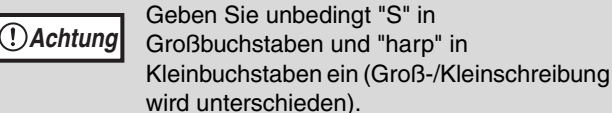

#### **4 Geben Sie die Passwörter für "Benutzerkennwort" und "Vorgangsverzeichnis" ein.**

Es können maximal 7 Zeichen und/oder Zahlen für jedes Passwort eingegeben werden (Groß-/Kleinschreibung beachten). Achten Sie darauf, dass Sie im Feld "Neues Kennwort" das selbe Passwort eingeben wie im Feld "Kennwort bestätigen".

#### **5 Klicken Sie nach Fertigstellung auf "Übermitteln".**

Das eingegebene Passwort ist gespeichert. **Schalten Sie das Gerät nach dem Einrichten des Passworts aus und gleich wieder ein.**

Wurde ein Passwort eingerichtet, werden Sie aufgefordert ein Passwort einzugeben, wenn Sie versuchen, eine geschützte Webseite aufzurufen. Geben Sie "user" im Feld "Benutzername" ein, wenn Sie die Seite als Benutzer aufrufen. Geben Sie "admin" ein, wenn Sie die Seite als Administrator aufrufen. Detaillierte Informationen zum Einrichten von Passwörtern erhalten Sie in der "Hilfe".

## <span id="page-18-1"></span><span id="page-18-0"></span>**NUTZUNG DER NETZWERK-SCAN-FUNKTION BESCHRÄNKEN (BENUTZERKENNUNG)**

Die Nutzung der Netzwerk-Scan-Funktion kann mit Hilfe von auf dem LDAP-Server gespeicherten Passwörtern beschränkt werden.

## **Für die Benutzerkennung erforderliche Einstellungen**

Folgende Einstellungen sind erforderlich, um eine Benutzerkennung einzurichten:

- Kennung aktivieren (Schritt [3](#page-7-2) auf Seite [6\)](#page-7-2)
- Einstellungen für LDAP-Server festlegen (S. 8)
- Benutzernamen speichern [\(S.15\)](#page-16-1)

## **Anmeldung bei aktivierter Benutzerkennung**

Um die Netzwerk-Scan-Funktion bei aktivierter Benutzerkennung nutzen zu können, müssen Sie sich zunächst anmelden. Führen Sie dazu folgende Schritte durch:

### **1 Drücken Sie die Taste [SCAN] auf dem Bedienfeld.**

Der Anmeldebildschirm erscheint.

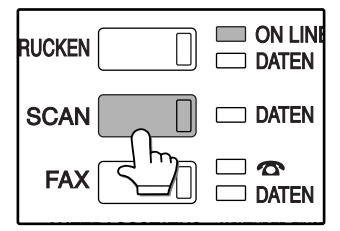

Für die Benutzung der Taste [AUS SENDERLISTE AUSWÄHLEN] weiter zu Schritt 3.

### **2 Drücken Sie auf die Tasten [LOGIN-NAME] und [E-MAIL-ADRESSE].**

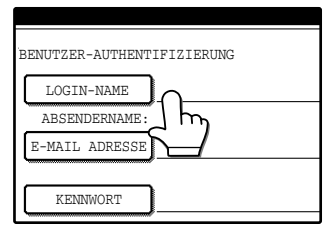

Ein Texteingabebildschirm erscheint immer dann, wenn Sie auf eine Taste drücken. Füllen Sie die Felder LOGIN-NAME, ABSENDERNAME und E-MAIL-ADRESSE aus (weiter zu Schritt 4).

### **3 Drücken Sie auf die Taste [AUS SENDERLISTE AUSW.].**

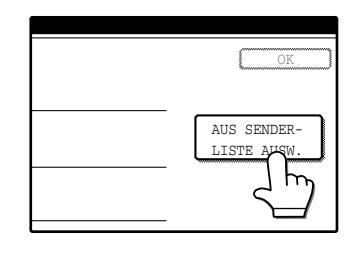

Die Senderliste wird angezeigt. Wenn Sie Ihren Anwendernamen auswählen, wird automatisch der Name des Absenders und die E-Mail-Adresse angezeigt.

### **4 Geben Sie das Passwort ein.**

Geben Sie als Passwort das im Server gespeicherte Benutzer-Passwort ein.

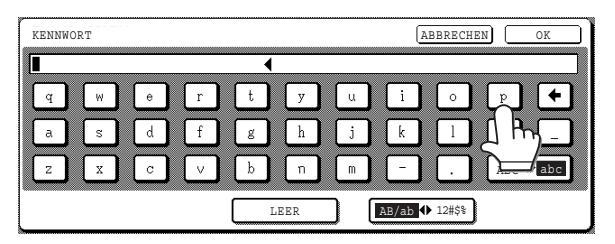

# **Drücken Sie die Taste [OK].**<br>Sind Benutzername und Passwort

Sind Benutzername und Passwort gültig, erscheint der Eingangsbildschirm [\(S.18\)](#page-19-1) für den Netzwerk-Scan-Modus.

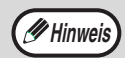

• Drücken Sie die Taste [\*], um sich abzumelden. Wenn der Kostenstellenmodus aktiviert war, endet außerdem die Ihrem Konto belastete Sitzung.

• Sie müssen sich abmelden, um in einen anderen als den Netzwerkscannermodus umzuschalten.

# <span id="page-19-0"></span>**SCAN-MODUS EINGANGSBILDSCHIRM**

Der Bildschirm für die Parametereinstellungen im Scan-Modus wird durch Drücken der Taste [SCAN] angezeigt (siehe Bedienungsanleitung für Kopierer), während Kopier-Modus, Druck-Modus, Fax-Modus oder der Auftragsstatus-Bildschirm im Bedienfeld angezeigt werden. Wurde die Benutzerkennung aktiviert, wird der Eingangsbildschirm nach Eingabe der Benutzerkennung angezeigt. [\(S.17\)](#page-18-1) In der folgenden Beschreibung wird davon ausgegangen, dass nach Drücken der Taste [SCAN] der Bildschirm für Parametereinstellungen angezeigt wird (siehe unten). Wurde die Anzeige so eingestellt, dass nach dem Drücken der Taste [SCAN] das Adressbuchfenster angezeigt wird (folgende Seite), drücken Sie im Adressbuchfenster die Taste [PARAMETEREINSTELLUNGEN], um zum Bildschirm für Parametereinstellungen zu wechseln.

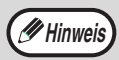

- Das Gerätebetreuer-Programm "EINSTELLUNG STANDARDANZEIGE" wird verwendet, um die Anzeige so einzustellen, dass nach Drücken der Taste [SCAN] entweder der Bildschirm für Parametereinstellungen (siehe unten) oder das Adressbuchfenster (folgende Seite) angezeigt wird (siehe Gerätebetreuer-Anleitung).
- Informationen zu den Gerätekomponenten und zum Bedienfeld für die Netzwerk-Scan-Funktion finden Sie in der Bedienungsanleitng für Kopierer.

## <span id="page-19-1"></span>**Bildschirm für Parametereinstellungen**

Die Anzeige ist werksseitig so eingestellt, dass der folgende Bildschirm für Parametereinstellungen als Eingangsbildschirm angezeigt wird.

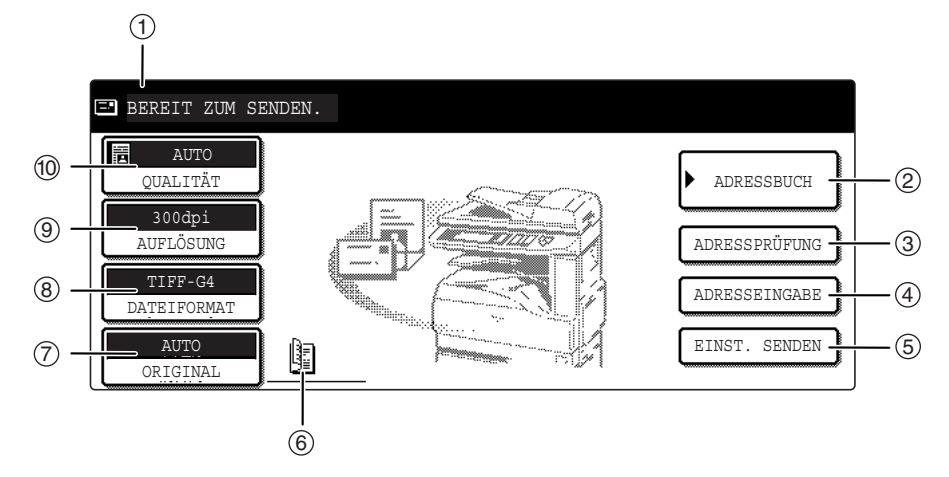

#### **Meldungsdisplay** 1

Hier werden Meldungen über den aktuellen Status des Gerätes angezeigt.

#### **[ADRESSBUCH] Taste [\(S.19\)](#page-20-0)** 2

Zeigt das Adressbuchfenster an (nächste Seite). Drücken Sie diese Taste, wenn Sie eine One-Touch-Taste verwenden wollen, die mit einer Zieladresse (oder Gruppe) hinterlegt ist.

#### **[ADRESSPRÜFUNG] Taste [\(S.22\)](#page-23-0)** 3

Wenn Sie die Funktion Scan zu E-Mail ausführen, drücken Sie diese Taste, um die ausgewählten Optionen zu prüfen. Es wird eine Liste der Zieladressen angezeigt, aus der Sie falsche Einträge löschen können.

#### **[ADRESSEINGABE] Taste [\(S.22\)](#page-23-0)** 4

Drücken Sie diese Taste, wenn Sie Scannen zu E-Mail verwenden und die E-Mail-Adresse des Empfängers lieber manuell als über eine One-Touch-Taste eingeben möchten.

### **[EINST. SENDEN] Taste [\(S.30\)](#page-47-0)** 5

Drücken Sie diese Taste, um beim Senden eines gescannten Bildes den Betreff\*, den Dateinamen oder den Absender zu ändern.

Wenn Sie Scannen zu E-Mail verwenden.

**Zeigt die Symbole für zweiseitiges Original und**  6 **Auftragsaufbau an ([S.24](#page-25-0), [25\)](#page-26-0)**

Eines dieser Symbole wird angezeigt, wenn nach Drücken der Taste [ORIGINAL] entweder zweiseitiges Scannen oder Auftragsaufbau-Scannen (bei installiertem RSPF) ausgewählt wird. Das Symbol kann berührt werden, um ein Funktionsauswahlfenster zu öffnen.

#### **[ORIGINAL] Taste [\(S.24,](#page-25-0) [25,](#page-26-0) [26](#page-27-1))** 7

Drücken Sie diese Taste, um die Originalgröße manuell einzugeben oder zweiseitiges Scannen bzw. Auftragsaufbau (bei installiertem RSPF) auszuwählen.

#### **[DATEIFORMAT] Taste [\(S.29\)](#page-30-0)** 8

Drücken Sie diese Taste, um das Format der zu sendenden Bilddatei oder die Anzahl Seiten pro Datei zu ändern. Das gewählte Format wird oben auf der Taste angezeigt.

#### **[AUFLÖSUNG] Taste [\(S.28\)](#page-29-0)** 9

Drücken Sie diese Taste, um die Auflösung des zu scannenden Originals zu ändern. Die gewählte Auflösung wird oben auf der Taste angezeigt.

#### **[QUALITÄT] Taste [\(S.27\)](#page-28-0)** 10

Drücken Sie diese Taste, um die Bildqualität und Druckdichte für das Scannen zu ändern. Die gewählte Bildqualität und Dichte wird oben auf der Taste angezeigt.

## <span id="page-20-0"></span>**Adressbuchfenster**

Drücken Sie die Taste [ADRESSBUCH] auf dem Bildschirm für Parametereinstellungen (vorherige Seite), um den unten rechts gezeigten Bildschirm anzuzeigen.

Uber die Webseite gespeicherte Zieladressen (①) werden entsprechend dem für jede Zieladresse in "Initiale" eingegebenen Buchstaben in Gruppen zusammengefasst. Der hier "Anzeigename" eingegebene Name wird auf der One-Touch-Taste angezeigt (6).

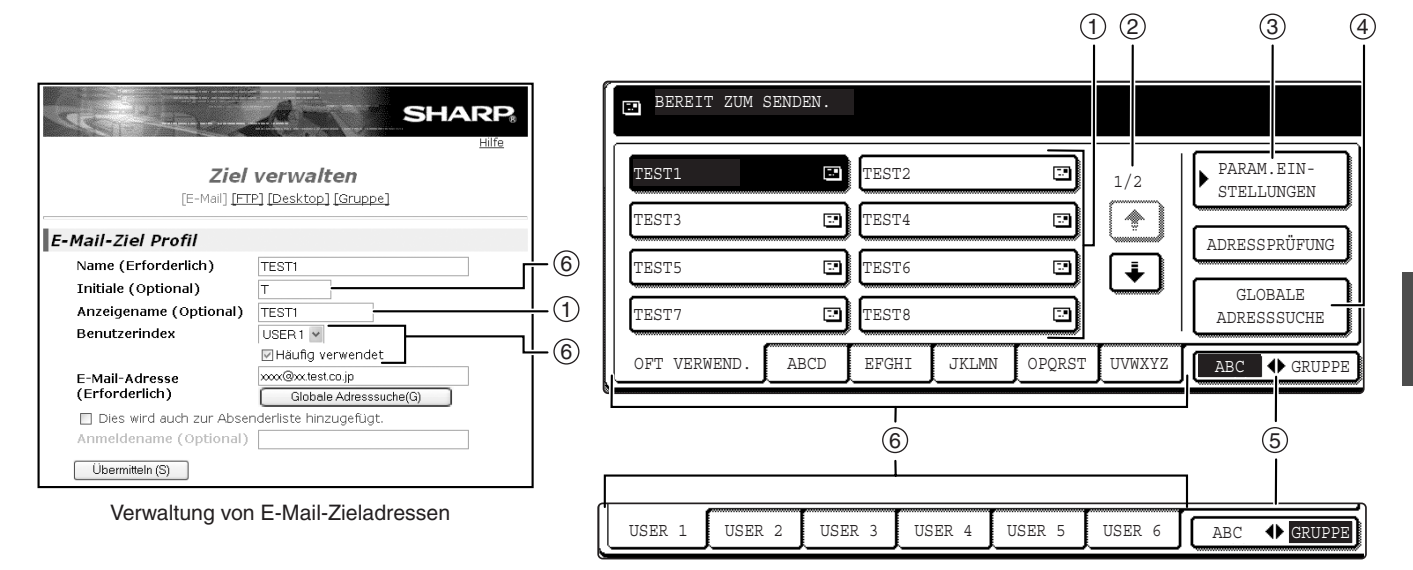

#### **One-Touch-Tastenfeld** 1

Zeigt die One-Touch-Tasten an, die unter dem ausgewählten Gruppennamen gespeichert wurden. Der Tastentyp ist am Symbol auf der rechten Seite erkennbar.

**E**: Scannen zu F-Mail

**图:Scannen zu FTP** 

**FR**:Scannen zum Desktop

Die auf einem Bildschirm angezeigte Anzahl One-Touch-Tasten kann mit "EINSTELLUNG FÜR ANZAHL ANGEZEIGTER DIREKTADRESSTASTEN" auf 6, 8 oder 12 eingestellt werden.

#### **Anzeige-Bildlauf** 2

Zeigt an, wieviele Seiten insgesamt vorhanden sind, wenn nicht alle One-Touch-Tasten auf einer Seite dargestellt werden können. Drücken Sie die Bildlauftasten " [ ] " " [ ] " um die einzelnen Seiten anzuzeigen.

#### **[PARAM. EINSTELLUNGEN] Taste** 3

Öffnet den Bildschirm für Parametereinstellungen [\(S.18\)](#page-19-1) zur Eingabe verschiedener Parameter.

**[GLOBALE ADRESSSUCHE] Taste [\(S.23\)](#page-24-0)** 4 Wird ein LDAP-Server verwendet, können Sie über diese Taste eine Scannen zu E-Mail-Zieladresse vom LDAP-Server auswählen. Wird kein LDAP-Server verwendet, ist die Taste ausgegraut und kann nicht ausgewählt werden.

#### **[ABC GRUPPE] Taste** 5

Drücken Sie diese Taste, um zwischen alphabetischen Einträgen und Gruppennameneinträgen hin- und herzuschalten. Die gewählte Eintragsart ist hervorgehoben.

#### **Eintragstasten** 6

Für jeden Eintrag sind One-Touch-Tasten-Zieladressen gespeichert (alphabetische Einträge oder Gruppeneinträge). Drücken Sie auf einen Eintrag, um die zugehörige Karte anzuzeigen.

Über den Gruppennamen werden den One-Touch-Tasten Gruppen zugewiesen, auf die über einen gemeinsamen Namen schnell zugegriffen werden kann. Die Zuweisung erfolgt über die anwenderspezifischen Einstellungen [\(S.9\)](#page-10-1). Um schnell auf häufig verwendete One-Touch-Tastenziele zugreifen zu können, werden diese in der [OFT VERWEND.] Karte gespeichert.

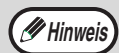

- Wurde über das Gerätebetreuer-Programm das Adressbuchfenster als Eingangsbilschirm definiert, wird der oben gezeigte Bildschirm als Eingangsbildschirm angezeigt.
- Sie können über das Gerätebetreuer-Programm "EINSTELLUNG STANDARDANZEIGE" definieren, dass standardmäßig die Gruppennamen angezeigt werden (siehe Gerätebetreuer-Anleitung).

<span id="page-21-0"></span>*2* **Kapitel 2 VERWENDUNG DER NETZWERK-SCAN-FUNKTION**

# <span id="page-21-1"></span>**SENDEN EINES BILDES**

# <span id="page-21-6"></span><span id="page-21-2"></span>**GRUNDLEGENDES ZUR ÜBERTRAGUNG**

<span id="page-21-4"></span>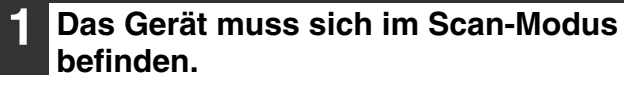

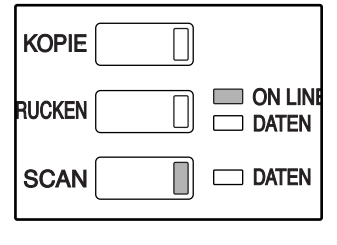

Das Gerät befindet sich im Scan-Modus, wenn die Anzeige der Taste [SCAN] leuchtet. Drücken Sie auf die Taste [SCAN], wenn die Lampe aus ist. Wurde die Benutzerkennung aktiviert, müssen Sie sich anmelden. [\(S.17\)](#page-18-0)

## **2 Original einlegen.**

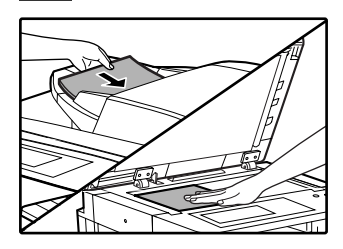

Detaillierte Informationen zum Thema Einlegen des Originals erhalten Sie in der Bedienungsanleitung für Kopierer.

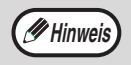

Es ist nicht möglich, gleichzeitig Dokumente über das RSPF und das Vorlagenglas zu übertragen. Werden Dokumente gleichzeitig in das RSPF und auf das Vorlagenglas gelegt, wird nur das im RSPF befindliche Dokument gescannt und übertragen.

### **3 Überprüfen Sie die Originalgröße, die in der oberen Hälfte der Taste [ORIGINAL] angezeigt wird.**

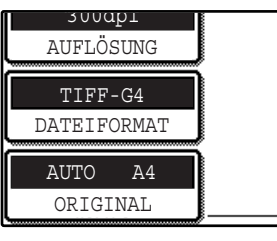

Die Originalgröße wird automatisch erkannt. Drücken Sie die Taste [ORIGINAL], um die Dokumentgröße einzustellen, wenn die Größe des Originals nicht standardisiert ist oder wenn Sie die Größe für den Scanvorgang ändern möchten (siehe Seite [26.](#page-27-2))

**Hinweis**

- Um ein zweiseitiges Original (mit installiertem RSPF) zu scannen, siehe Seite [24](#page-25-1).
- Befolgen Sie die Schritte auf Seite [25](#page-26-1) , um eine größere Anzahl Originale zu scannen (mit installiertem RSPF).
- Um ein Bild vor der Übertragung um 90° zu drehen, siehe Seite [26](#page-27-2).

<span id="page-21-7"></span>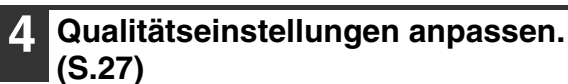

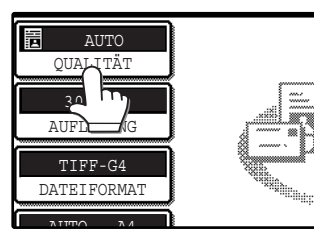

**Werksseitige** Einstellungen:

- Bildqualität: TEXT/FOTO
- Dichte: AUTO

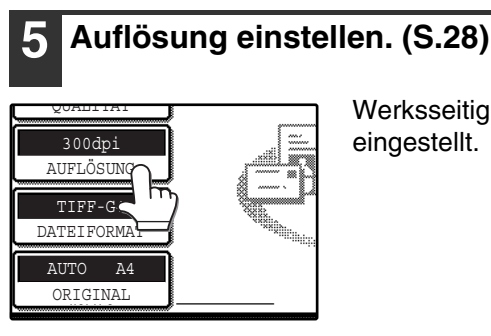

Werksseitig ist "300dpi" eingestellt.

<span id="page-21-5"></span>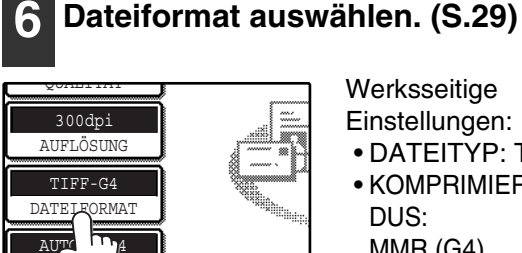

OR<sub>I</sub>

**Werksseitige** Einstellungen:

- DATEITYP: TIFF
- KOMPRIMIERUNGSMO DUS:
	- MMR (G4)
- SEITEN PRO DATEI: **ALLE**

## <span id="page-21-3"></span>**7 Drücken Sie die Taste [ADRESSBUCH].**

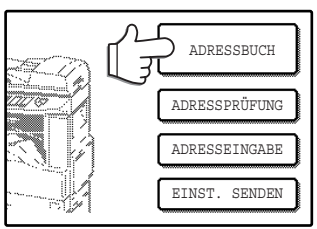

Das Adressbuchfenster wird geöffnet.

**20**

#### <span id="page-22-0"></span>**8 Drücken Sie die One-Touch-Taste für die gewünschte Zieladresse.**

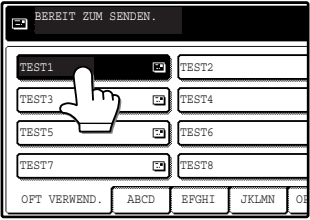

Die gedrückte Taste wird hervorgehoben. Wurde die falsche Taste gedrückt, Taste nochmals drücken, um die Auswahl aufzuheben. Die Taste ist nicht mehr hervorgehoben.

**Hinweis**

• Informationen zur Programmierung von One-Touch-Tasten finden Sie auf den Seiten [10](#page-11-0) bis [13](#page-14-2) .

- Wurde eine One-Touch-Taste gedrückt, werden im Meldungsfenster die zugehörigen Informationen vom E-Mail-Zieladressfenster angezeigt.
- Die Zieladresse für die Übertragung per Scan zu E-Mail kann entweder manuell eingegeben werden oder auf einem LDAP-Server im Netzwerk gesucht werden [\(S.22](#page-23-1) bis [23\)](#page-24-1).
- Es können mehrere Zieladressen für eine Scannen zu E-Mail Übertragung angegeben werden [\(S.22\).](#page-23-1)

### <span id="page-22-1"></span>**9 Dateinamen für das gescannte Bild eingeben. [\(S.30\)](#page-47-1)**

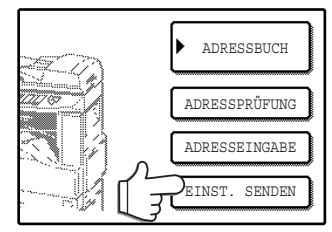

Werden die Sendeeinstellungen nicht geändert, wird der Dateiname anhand der Informationen auf der Webseite vergeben.

**Hinweis**

Bei der Bildübertragung per Scannen zu E-Mail können der Betreff und der Absendername eingegeben werden. Normalerweise werden Betreff und Absender automatisch anhand der Informationen übernommen, die unter "Antwort E-Mail-Adresse" in "SMTP-Setup" auf der Webseite gespeichert wurden. Ist die Benutzerkennung aktiviert, wird die E-Mail-Adresse des angemeldeten Benutzers als Absender verwendet.

## **Mit RSPF (Automatischer Originaleinzug mit Wendung)**

## **Drücken Sie die [START] Taste (**  $\circledcirc$  **).**

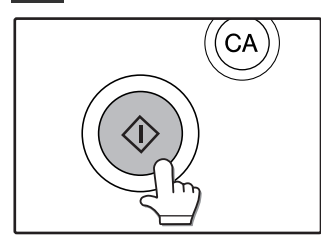

Der Scanvorgang beginnt. Nach beendetem Scanvorgang erscheint "SENDEN ERFOLGT. ZUM ABBRECHEN [C] DRÜCKEN." im Bedienfeld und der Sendevorgang beginnt. Nach erfolgreicher Übertragung erscheint "SENDEN WURDE ABGESCHLOSSEN." im Bedienfeld.

**2**

## **Mit dem Vorlagenglas**

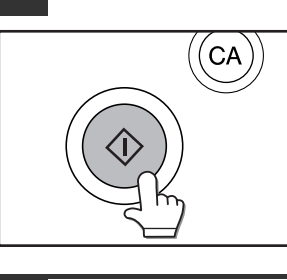

Das Original wird gescannt und die Taste [EINLES.-ENDE] erscheint.

#### **11 Um eine weitere Seite zu scannen, legen Sie die neue Seite ein und drücken Sie die [START] Taste ( ( ).**

**10** Drücken Sie die [START] Taste ( $\circledcirc$ ).

Wiederholen Sie diese Schritte, bis alle Seiten eingescannt wurden.

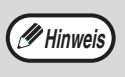

Erfolgt eine Minute lang keine Eingabe, startet der Scanvorgang automatisch und die Übertragung beginnt.

## <span id="page-22-2"></span>**12 Drücken Sie die Taste [EINLES.-ENDE], nachdem die letzte Seite gescannt wurde.**

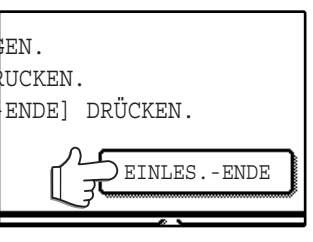

"ENDEN ERFOLGT. ZUM ABBRECHEN [C] DRÜCKEN." erscheint im Bedienfeld und die Übertragung beginnt. Nach erfolgreicher Übertragung erscheint "SENDEN WURDE ABGESCHLOSSEN." im Bedienfeld.

**Hinweis**

- Um die Übertragung abzubrechen, während "SCANNEN DES ORIGINALS." angezeigt wird oder bevor die Taste [EINLES.-ENDE] gedrückt wurde, drücken Sie die Taste [LÖSCHEN] ( $\boxed{C}$ ) oder die Taste [ALLES LÖSCHEN] ( $\textcircled{\scriptsize a}$ ). Wenn Sie die Taste [LÖSCHEN]  $(C)$  gedrückt haben, bleiben die Einstellungen für die Zieladresse und das Scannen erhalten. Um eine Übertragung abzubrechen, drücken Sie die Taste [AUFTRAGSSTATUS] und brechen den Auftrag ab. [\(S.31\)](#page-32-1)
	- Wenn der Speicher währed des Scannens von Vorlagen vollläuft, wird im Bedienfeld die Meldung "DER SPEICHER IST BEINAHE VOLL." angezeigt. Drücken Sie die Taste [SENDEN], um die zu diesem Zeitpunkt gescannten Daten zu senden. Drücken Sie die Taste [ABBRECHEN], um die Übertragung abzubrechen.
	- Tritt ein Zuführungsfehler auf, während das Original gescannt wird, entnehmen Sie das Original entsprechend den Anweisungen auf dem Bedienfeld. Drücken Sie die Taste [START] ( $\circledcirc$ ), um nach Beheben des Zuführungsfehlers den Scanvorgang fortzusetzen.

# <span id="page-23-1"></span><span id="page-23-0"></span>**ÜBERTRAGUNGSMETHODEN FÜR SCANNEN ZU E-MAIL**

Die Zieladresse für Scannen zu E-Mail kann entweder aus dem Adressbuch ausgewählt oder manuell eingegeben werden. Sie können auch eine E-Mail-Adresse auswählen, die auf einem LDAP-Server gespeichert ist. Sie können diese Methoden kombinieren, um mehrere Zieladressen für eine Übertragung per Scannen zu E-Mail auszuwählen. Gehen Sie folgendermaßen vor, um eine E-Mail-Adresse manuell einzugeben oder eine auf einem LDAP-Server gespeicherte Adresse auszuwählen.

## **Ein Bild durch manuelle Eingabe einer E-Mail-Adresse senden**

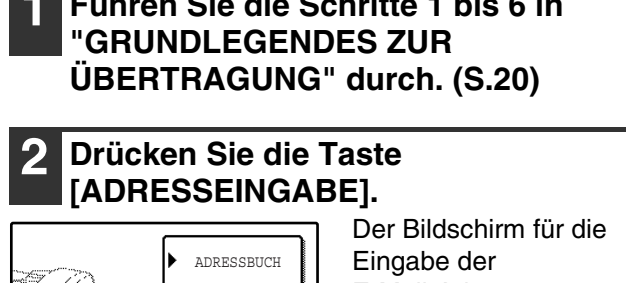

**1 Führen Sie die Schritte [1](#page-21-4) bis [6](#page-21-5) in** 

<span id="page-23-2"></span>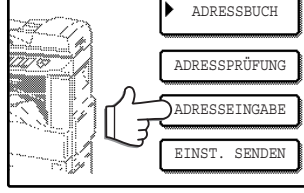

E-Mail-Adresse erscheint.

### **3 Verwenden Sie die Tasten auf der Tastatur zur Eingabe der E-Mail-Adresse.**

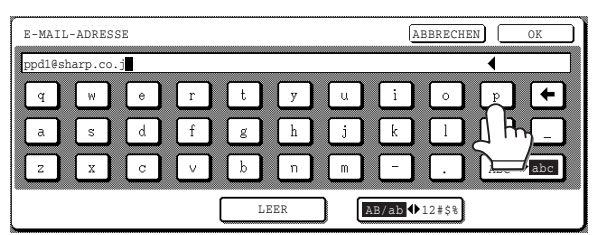

- Wenn Sie sich vertippt haben, drücken Sie die Taste  $\leftarrow$ , um den Cursor ( $\blacksquare$ ) zurück zu bewegen und den Fehler zu korrigieren.
- Drücken Sie zur Eingabe einer Zahl die Taste [AB/ab < 12#\$%]. Der Bildschirm wechselt zur Zahleneingabe. Drücken Sie die Taste [AB/ab 12#\$%] erneut, um wieder zur Texteingabe zurückzukehren.

### <span id="page-23-3"></span>**4 Drücken Sie die Taste [OK].**

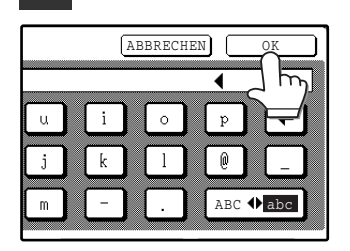

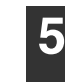

#### **5 Wiederholen Sie die Schritte [2](#page-23-2) bis [4,](#page-23-3) um eine weitere E-Mail-Adresse einzugeben.**

Führen Sie die Schritte [7](#page-21-3) und [8](#page-22-0) in "[GRUNDLEGENDES ZUR ÜBERTRAGUNG"](#page-21-6) ([S.20](#page-21-3) bis [21\)](#page-22-0) aus, um eine E-Mail-Adresse aus dem Adressbuchfenster auszuwählen. Führen Sie die Schritte unter ["Ein Bild durch Auswahl](#page-24-1)  [einer E-Mail-Adresse auf einem LDAP-Server senden"](#page-24-1)  [\(S.23\)](#page-24-1) aus, um eine E-Mail-Adresse von einem LDAP-Server auszuwählen.

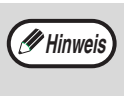

Wenn Sie häufig an eine feste Gruppe von Zieladressen übertragen, können Sie diese Ziele in einer Gruppe zusammenfassen [\(S.13\)](#page-14-2).

#### **6 Drücken Sie die Taste [ADRESSPRÜFUNG], um die Zieladressen zu überprüfen.**

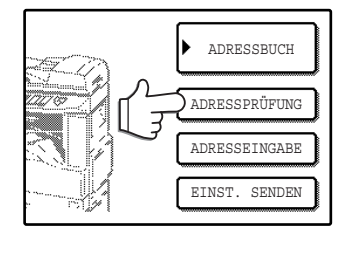

Wurde die Taste [ADRESSPRÜFUNG] gedrückt, werden nur die zuvor eingegebenen Zieladressen angezeigt. Drücken Sie die Taste für die gewünschte Zieladresse, um eine Zieladresse zu löschen. Drücken Sie die Taste [OK], um zum vorherigen Bildschirm zurückzukehren.

**Hinweis**

Die manuell eingegebenen oder ausgewählten Zieladressen werden im Adressprüffenster als One-Touch-Tasten angezeigt. Maximal 18 Zeichen der E-Mail-Adresse können auf jeder Taste angezeigt werden.

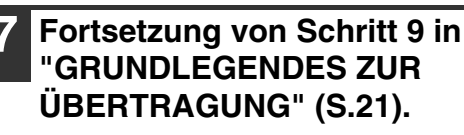

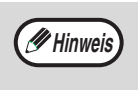

Drücken Sie [ALLES LÖSCHEN] ((a)), um den Vorgang während der Auswahl von Zieladressen abzubrechen.

#### **Achtung**

- **Wichtige Hinweise zur Verwendung von Scannen zu E-Mail**
- **Senden Sie keine zu großen Bilddaten. Ihr Mailserver-Administrator hat möglicherweise die Datenmenge beschränkt, die bei einer E-Mail-Sendung übertragen werden kann. Wird diese Datenmenge überschritten, wird die E-Mail nicht an den Empfänger gesendet. Auch wenn keine Beschränkung exisitiert und die E-Mail erfolgreich gesendet wurde, kann das Netzwerk des Empfängers durch die langen Ladezeiten aufgrund der großen Datenmengen stark belastet werden, je nach der vorhandenen Netzwerkumgebung (Internetanschluss) des Empfängers. Werden große Bilddaten wiederholt übertragen, kann die daraus resultierende Belastung des Netzwerks auch andere Datenübertragungen beeinträchtigen oder sogar zum Ausfall von Server oder Netzwerk führen. Müssen Sie mehrere Dokumente senden, sollten Sie beispielsweise versuchen, die Auflösung herabzusetzen.**
- **Die maximal zulässige Dateigröße von mit Scannen zu E-Mail gesendeten Bilddaten kann unter "Maximale Grösse des E-Mail-Anhangs."[\(S.6\)](#page-7-0) auf der Webseite festgelegt werden.**

## <span id="page-24-1"></span><span id="page-24-0"></span>**Ein Bild durch Auswahl einer E-Mail-Adresse auf einem LDAP-Server senden**

Um einen LDAP-Server verwenden zu können, müssen die Einstellungen für den LDAP-Server auf der Webseite vorgenommen werden.

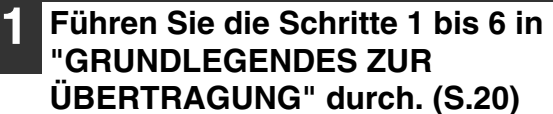

## **2 Drücken Sie die Taste [ADRESSBUCH].**

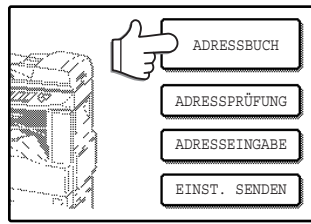

Das Adressbuchfenster wird geöffnet.

#### **3 Drücken Sie die Taste [GLOBALE ADRESSSUCHE].**

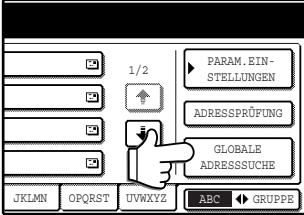

Der Bildschirm für die globale Adresssuche wird angezeigt.

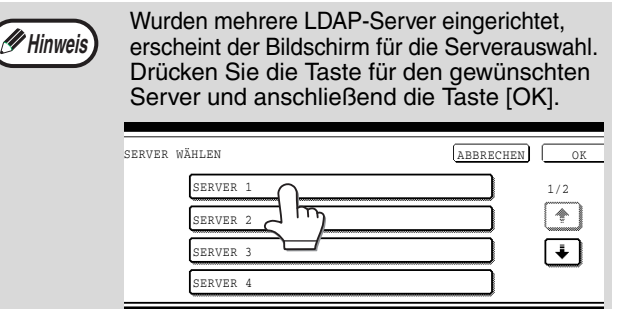

Der ausgewählte Server wird hervorgehoben.

#### <span id="page-24-2"></span>**4 Drücken Sie die Taste für den gewünschten Server und anschließend die Taste [OK].**

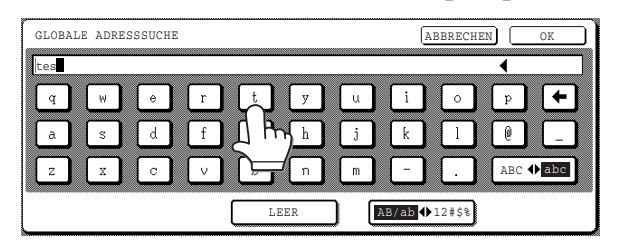

- Wenn Sie sich vertippt haben, drücken Sie die Taste ( i um den Cursor ( $\blacksquare$ ) zurück zu bewegen und den Fehler zu korrigieren.
- Drücken Sie zur Eingabe einer Zahl die Taste [AB/ab 12#\$%]. Der Bildschirm wechselt zur Zahleneingabe.

Drücken Sie die Taste [AB/ab 12#\$%] erneut, um wieder zur Texteingabe zurückzukehren.

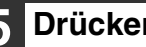

#### **5 Drücken Sie die Taste [OK].**

Der Server beginnt mit der Suche. Nach Abschluss der Suche wird eine Liste der gefundenen E-Mail-Adressen angezeigt.

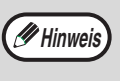

Wurde keine Adresse gefunden, drücken Sie die Taste [OK] im erscheinenden Meldungsfenster. Drücken Sie die Taste [ERNEUT SUCHEN] und wiederholen Sie den Vorgang ab Schritt [4](#page-24-2).

<span id="page-24-3"></span>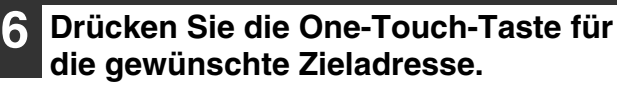

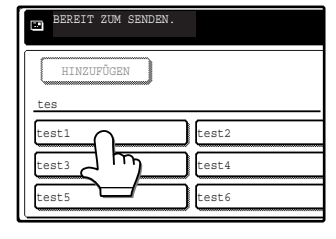

Falscheingabe durch Drücken der richtigen Taste korrigieren.

## <span id="page-24-4"></span>**7 Drücken Sie die Taste [HINZUFÜGEN].**

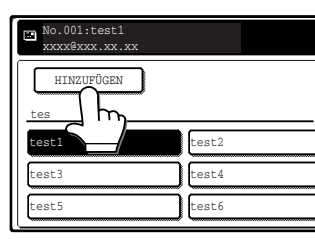

Die in Schritt [6](#page-24-3) ausgewählte Zieladresse wird als Zieladresse für die Übertragung übernommen.

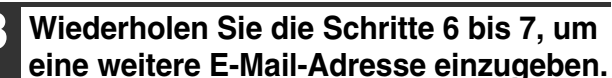

Wurden mehrere LDAP-Server eingerichtet und Sie möchten einen anderen Server auswählen, drücken Sie die Taste [ADRESSBUCH] und dann die Taste [GLOBALE ADRESSSUCHE].

#### <span id="page-24-5"></span>**9 Drücken Sie die Taste [ADRESSPRÜFUNG], um die Zieladressen zu überprüfen.**

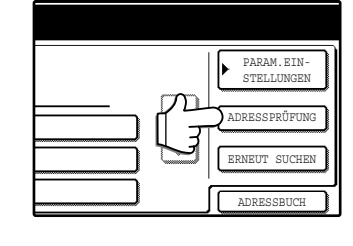

Wurde die Taste [ADRESSPRÜFUNG] gedrückt, werden nur die zuvor eingegebenen Zieladressen angezeigt. Drücken Sie die Taste für die gewünschte Zieladresse, um eine Zieladresse zu löschen. Drücken Sie die Taste [OK], um zum vorherigen Bildschirm zurückzukehren.

#### **10 Fortsetzung von Schritt [9](#page-24-5) in "[GRUNDLEGENDES](#page-21-6)  [ZUR ÜBERTRAGUNG](#page-21-6)" [\(S.21\).](#page-22-2)**

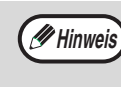

Drücken Sie [ALLES LÖSCHEN] (( $\alpha$ )), um den Vorgang während der Auswahl von Zieladressen abzubrechen.

## <span id="page-25-1"></span><span id="page-25-0"></span>**SCANNEN UND ÜBERTRAGEN EINES ZWEISEITIGEN ORIGINALS (mit installiertem RSPF)**

Führen Sie die folgenden Schritte durch, um ein zweiseitiges Original automatisch zu scannen.

**1 Das Gerät muss sich im Scan-Modus befinden. Legen Sie das Dokument in den RSPF ein. [\(S.20\)](#page-21-6)**

<span id="page-25-2"></span>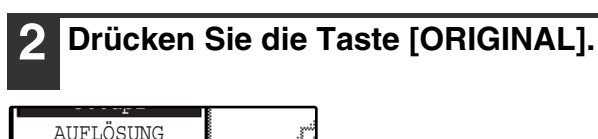

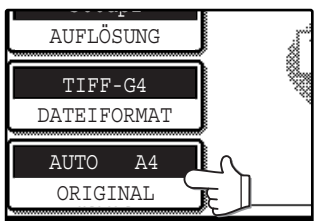

#### **3 Drücken Sie je nach eingelegtem Original die Tasten [2SEITIG BROSCHÜRE] oder [2SEITIG QUER].**

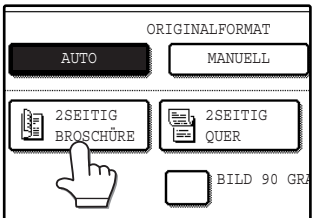

Wenn Sie zur Erstellung einer Bilddatei das Original um 90° drehen möchten, drücken Sie auf das [BILD 90 GRAD DREHEN] Kontrollkästchen (im Kästchen sollte ein Haken erscheinen).

**Hinweis**

Erscheint auf dem Bildschirm in Schritt 2 nicht die korrekte Größe, drücken Sie die Taste [MANUELL] und geben Sie die korrekte Größe ein [\(S.26\)](#page-27-3).

• Buchformat und Kalenderformat

- Hinweis) Dokumente im Buchformat sind seitlich gebunden, Dokumente im Buchformat Kalenderformat Kalenderformat sind am oberen Rand gebunden.
	- Der zweiseitige Scan-Modus wird nach beendeter Übertragung ausgeschaltet. Der zweiseitige Scan-Modus kann außerdem durch Drücken der Taste [ALLES LÖSCHEN] ((a)) abgebrochen werden.

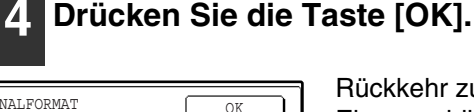

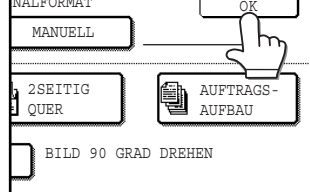

Rückkehr zum Eingangsbildschirm.

Rechts neben der Taste [ORIGINAL] erscheint das Symbol für ein zweiseitiges Original. (Beispiel: Angezeigtes Symbol, wenn die Taste [2SEITIG BROSCHÜRE] gedrückt wurde.)

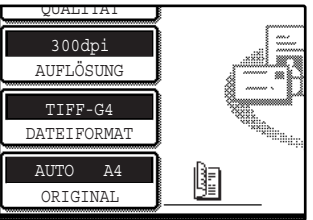

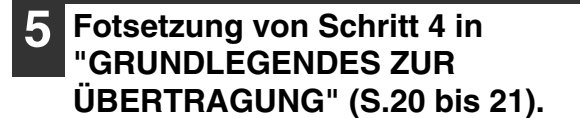

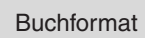

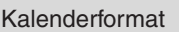

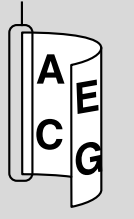

В

## <span id="page-26-1"></span><span id="page-26-0"></span>**EINE GROSSE ANZAHL ORIGINALE SCANNEN (mit installiertem RSPF)**

Eine große Anzahl von Originalen können Sie mit Hilfe des RSPF im Stapelbetrieb scannen.

**1 Das Gerät muss sich im Scan-Modus befinden. Legen Sie das Dokument in den RSPF ein. [\(S.20\)](#page-21-6)**

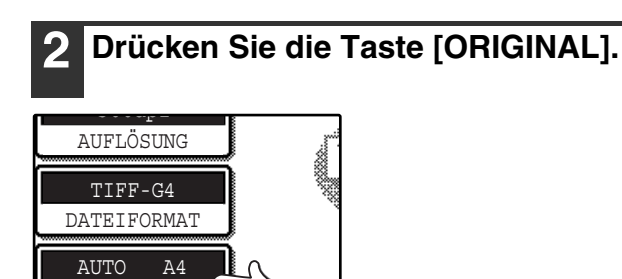

## **3 Drücken Sie die Taste [AUFTRAGSAUFBAU].**

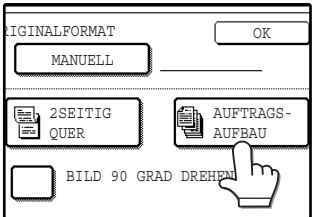

ORIGINAL

Wenn Sie zur Erstellung einer Bilddatei das Original um 90° drehen möchten, drücken Sie auf das [BILD 90 GRAD DREHEN] Kontrollkästchen (im Kästchen sollte ein Haken erscheinen).

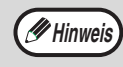

Erscheint auf dem Bildschirm in Schritt [2](#page-25-2) nicht die korrekte Originalgröße, drücken Sie die Taste [MANUELL] und geben Sie die korrekte Originalgröße ein [\(S.26\)](#page-27-3).

## **4 Drücken Sie die Taste [OK].**

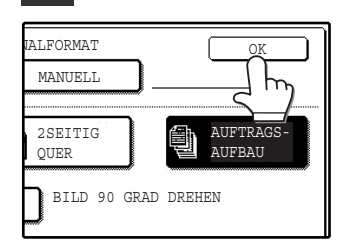

Rückkehr zum Eingangsbildschirm.

Neben der Taste [ORIGINAL] wird das Symbol für Auftragsaufbau angezeigt.

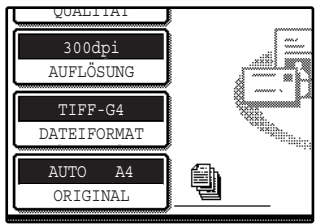

- **Hinweis**
- Der Auftragsaufbau-Modus wird nach beendeter Übertragung ausgeschaltet. Der Auftragsaufbau-Modus kann außerdem durch Drücken der Taste [ALLES LÖSCHEN] ((a)) abgebrochen werden.
- Lesen Sie die Hinweise auf Seite [22,](#page-23-1) wenn Sie Scannen zu E-Mail ausführen.

**5 Führen Sie die Schritte [4](#page-21-7) bis [9](#page-22-1) of "[GRUNDLEGENDES ZUR](#page-21-6)  [ÜBERTRAGUNG](#page-21-6)" durch. [\(S.20](#page-21-6) bis [21\)](#page-22-2)**

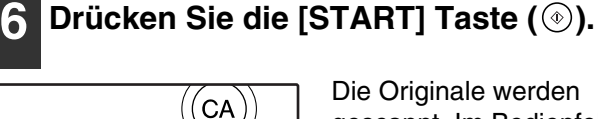

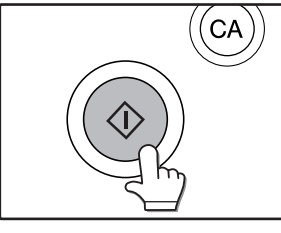

Die Originale werden gescannt. Im Bedienfeld erscheint eine Meldung.

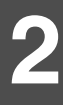

**7 Wurden alle Originale im RSPF gescannt, legen Sie den nächsten Stapel ein und drücken sie die Taste**   $[START]$  ( $\circledcirc$ ).

Wiederholen Sie diese Schritte, bis alle Seiten eingescannt wurden.

**Hinweis**

Erfolgt eine Minute lang keine Eingabe, startet der Scanvorgang automatisch und die Übertragung beginnt.

### **8 Wurden alle Originale gescannt, drücken Sie die Taste [EINLES.-ENDE].**

EN. RUCKEN. -ENDE] DRÜCKEN. EINLES.-ENDE SENDEN ERFOLGT. ZUM ABBRECHEN [C] DRÜCKEN." erscheint im Bedienfeld und die Übertragung beginnt. Nach erfolgreicher Übertragung erscheint "SENDEN WURDE ABGESCHLOSSEN." im Bedienfeld.

# <span id="page-27-2"></span><span id="page-27-0"></span>**SCAN-EINSTELLUNGEN (ORIGINALGRÖSSE, QUALITÄT, AUFLÖSUNG, DATEIFORMAT UND SENDEN)**

Beim Senden einse Bildes können Sie die Werte für Originalgröße, Qualität, Auflösung, Dateiformat und Dateiname ändern.

# <span id="page-27-3"></span><span id="page-27-1"></span>**SCAN-GRÖSSE MANUELL EINSTELLEN**

Drücken Sie die Taste [ORIGINAL] und stellen Sie die Originalgröße manuell ein, wenn Sie ein Original nicht standardisierter Größe einlegen oder wenn Sie die Größe für den Scanvorgang ändern möchten. Führen Sie nach dem Einlegen des Dokuments in den RSPF oder auf das Vorlagenglass die folgenden Schritte durch.

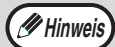

#### **Folgende Standardgrößen werden erkannt:**

A3, A4, A4R, A5, A5R\*, B4, B5, B5R.

Diese Größen werden nur bei Verwendung des RSPF automatisch erkannt. Wurde ein Original eingelegt, das nicht den Standardgrößen entspricht (einschließlich Sondergrößen), wird entweder die am nächsten zutreffende Größe oder gar keine Originalgröße angezeigt.

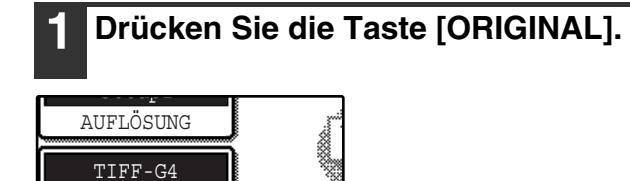

## <span id="page-27-4"></span>**2 Drücken Sie die Taste [MANUELL].**

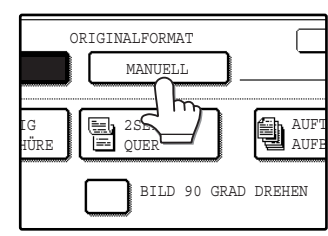

**Hinweis**

AUTO A4 ORIGINAL

DATEIFORMAT

Die auszuwählenden Größen werden angezeigt.

- Wenn Sie zur Erstellung einer Bilddatei das Original um 90° drehen möchten, aktivieren Sie das [BILD 90 GRAD DREHEN] Kontrollkästchen (im Kästchen sollte ein Haken erscheinen).
	- Die Tasten [2-SEITIG] und [AUFTRAGSAUFBAU] werden auf Geräten ohne installierten RSPF nicht angezeigt.

### **3 Drücken Sie die Taste für die gewünschte Originalgröße.**

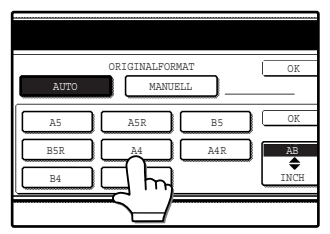

[AUTO] wird nicht mehr hervorgehoben. [MANUELL] und die Taste für die gewählte Originalgröße werden hervorgehoben.

#### **Wenn Sie eine Zollgröße auswählen möchten, drücken Sie die Taste [AB ≑ INCH] und anschließend die Taste für die gewünschte Originalgröße.**

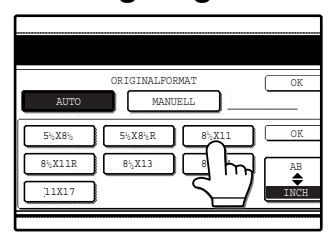

[INCH] wird hervorgehoben und Tasten für INCH-Größen werden angezeigt. Drücken Sie die Taste [AB≑INCH] erneut, um zur AB-Größe zurückzukehren.

## **4 Drücken Sie die obere [OK] Taste.**

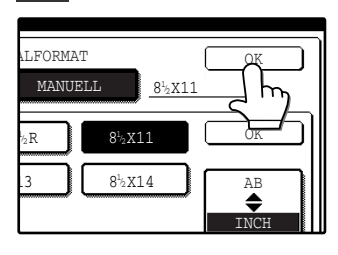

Rückkehr zum Eingangsbildschirm. Wenn Sie die untere [OK] Taste drücken, kehren Sie zu Schritt [2](#page-27-4) zurück.

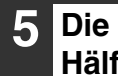

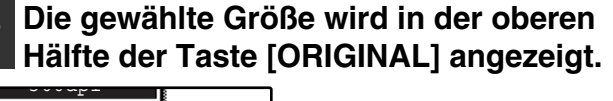

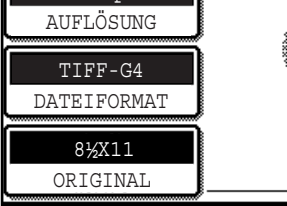

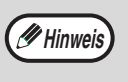

Drücken Sie [ALLES LÖSCHEN] ( (GA) ), um zur automatischen Größenerkennung zurückzukehren.

# <span id="page-28-1"></span><span id="page-28-0"></span>**AUSWÄHLEN DER QUALITÄT**

Sie können die Qualität für das Original manuell einstellen. Führen sie nach Einlegen des Originals im Scan-Modus die folgenden Schritte durch. Werksseitig ist für die Bildqualität "TEXT/FOTO" und für die Dichte "AUTO" eingestellt.

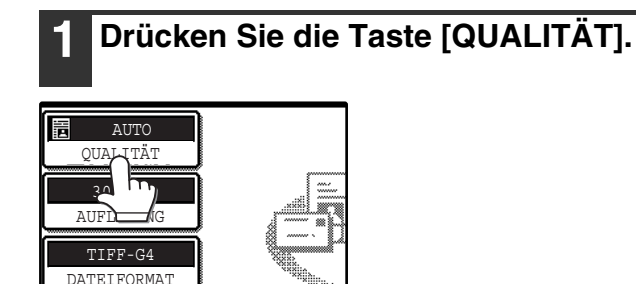

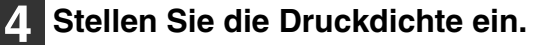

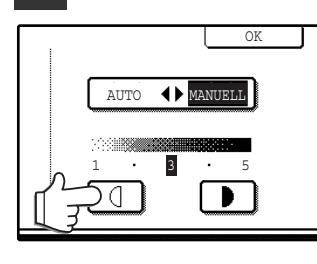

Drücken Sie die Taste  $\Box$  oder  $\Box$ , um die Druckdichte für den Scanvorgang einzustellen. (Drücken Sie <sub>[D</sub>] für dunklere Bilder oder **[47]** für hellere Bilder)

**2**

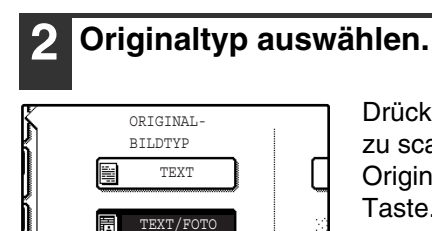

FOTO

⊩

ð

ATT⊞O A4

Drücken Sie die für den zu scannenden Originaltyp passende Taste. Das Bild wird entsprechend dem gewählten Typ verarbeitet. Sie haben die Auswahl "TEXT", "TEXT/FOTO" und "FOTO".

 $TEXT$  ( $\boxed{=}$ ) : Textdokument TEXT/FOTO ( **iii**) : Textdokument mit Grafiken oder Bildern. FOTO ( $\blacksquare$ ) : Fotografien oder Abbildungen

1

۲

### **3 Drücken Sie die Taste [AUTO ↔ MANUELL].**

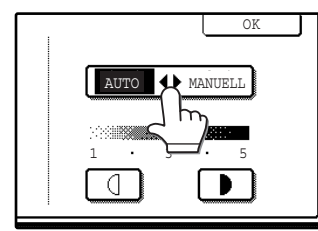

"MANUELL" wird hervorgehoben.

## **5 Drücken Sie die Taste [OK].**

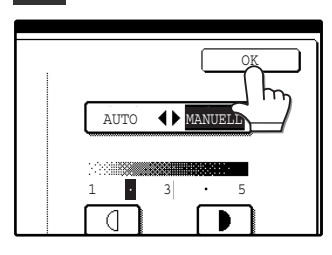

Rückkehr zum Eingangsbildschirm.

# <span id="page-29-1"></span><span id="page-29-0"></span>**AUFLÖSUNG EINSTELLEN**

Die Auflösung zum Scannen eines Originals kann ausgewählt werden. Führen sie nach Einlegen des Originals im Scan-Modus die folgenden Schritte durch. Werksseitig ist die Auflösung auf "300 dpi" eingestellt.

## **Auflösung ändern**

## **1 Drücken Sie die Taste [AUFLÖSUNG].**

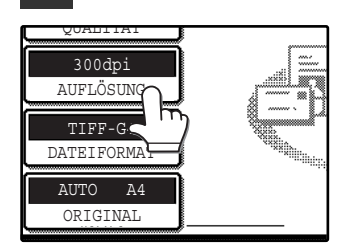

#### **2 Drücken Sie die Taste für die gewünschte Auflösung.**

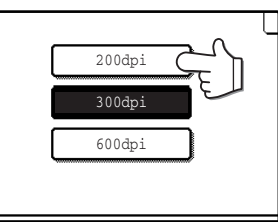

Wählen Sie eine Auflösung, die am besten geeignet ist für das Original. Die ausgewählte Taste wird hervorgehoben.

## **3 Drücken Sie die Taste [OK].**

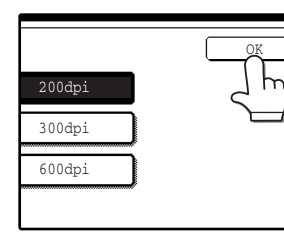

Rückkehr zum Eingangsbildschirm.

**Hinweis**

• Die Auflösung ist werksseitig auf 300 dpi eingestellt. Bei normalen Textdokumenten erzielen Sie bei einer Auflösung von 200 dpi oder 300 dpi ausreichende Ergebnisse (200 dpi entsprechen der Einstellung "Fein" bei Faxgeräten).

Eine Auflösung von 600 dpi sollte nur gewählt werden, wenn eine hohe Wiedergabequalität erforderlich ist (z.B. Fotografien oder Abbildungen). Beachten Sie, dass die Dateigröße bei einer hohen Auflösung wächst. Dies kann Probleme verursachen, wenn die Speicherkapazität des Servers beim Empfänger nicht ausreicht oder der Administrator die Dateigröße für empfangende Daten beschränkt hat. War die Übbertragung nicht erfolgreich, können Sie beispielsweise die Anzahl gescannter Seiten oder die Scan-Größe des Originals reduzieren [\("SCAN-GRÖSSE MANUELL EINSTELLEN" \(S.26\)](#page-27-3)).

- Die werksseitig eingestellten Werte können über das Gerätebetreuer-Programm geändert werden (siehe "AUSGANGSEINSTELLUNG AUFLÖSUNG" in der Gerätebetreuer-Anleitung).
- Nach dem Start des Scanvorgangs kann die Auflösung nicht mehr verändert werden.

# <span id="page-30-1"></span><span id="page-30-0"></span>**DATEIFORMAT AUSWÄHLEN**

Sie können das Format der zu erstellenden Bilddatei auswählen (Dateityp, Komprimierung und Seiten pro Datei). Werksseitig voreingestellt sind "TIFF" für Dateityp, "MMR (G4)" für die Komprimierung und "ALLE" für Seiten pro Datei.

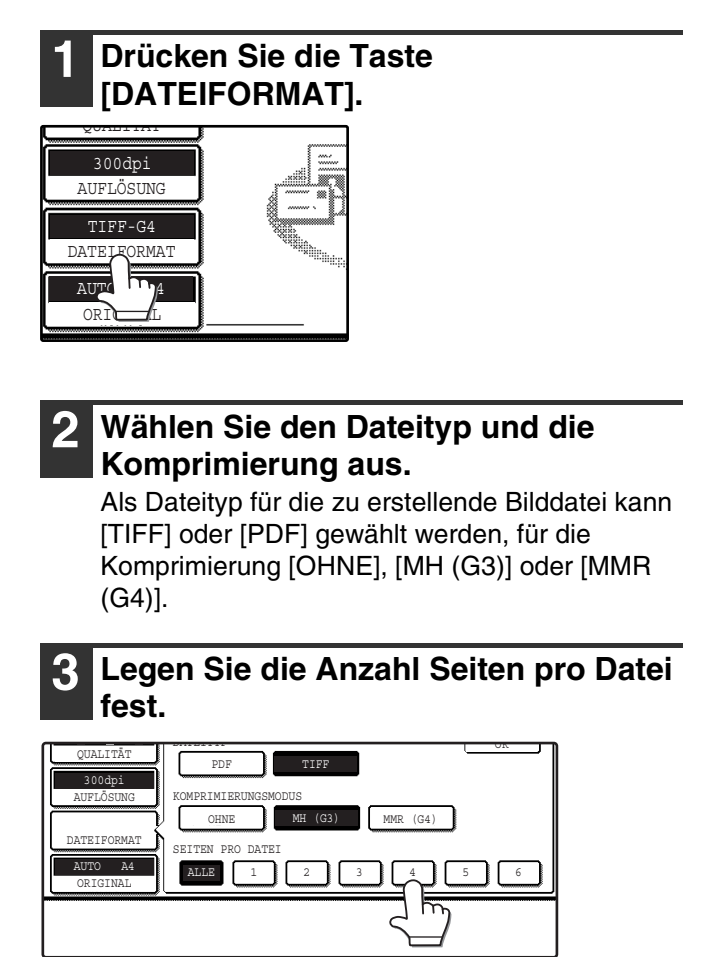

Drücken Sie die Tasten "ALLE" oder [1] bis [6].

- [ALLE]:Die gescannten Bilder werden in einer Datei zusammengefasst.
- [1] bis [6]:Es werden mehrere Bilddateien mit der gewählten Anzahl Seiten erstellt.

## **4 Drücken Sie die Taste [OK].**

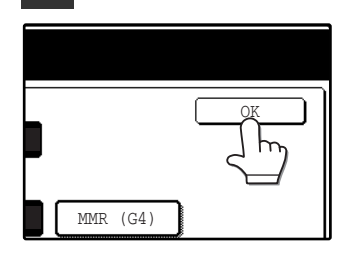

Rückkehr zum Eingangsbildschirm.

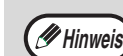

• Die werksseitig eingestellten Werte können über das Gerätebetreuer-Programm geändert werden (siehe "AUSGANGSDATEIFORMAT EINSTELLEN" in der Gerätebetreuer-Anleitung).

• Soll das gescannte Bild nicht mit dem Programm von der CD-ROM geöffnet werden, die zum Lieferumfang der Netzwerk-Scan-Option gehört, muss der Empfänger über eine entsprechende Anwendung verfügen, die in der Lage ist, Bilddaten im gewählten Dateiformat zu öffnen.

**2**

- Die werksseitige Einstellung für das Bildformat erzeugt kleinstmögliche Dateien (TIFF G4). Kann der Empfänger die Datei nicht öffnen, müssen Sie das Bild eventuell in einem anderen Format erneut senden.
- Ist die Anzahl der gescannten Originale nicht durch die Zahl in "SEITEN PRO DATEI" teilbar besteht die letzte Datei aus weniger Seiten.

# **SENDEEINSTELLUNGEN ÄNDERN**

Der Dateiname des gesannten Bildes kann geändert werden.

Auch Betreff und Absender können beim Senden eines Bildes mit Scannen zu E-Mail geändert werden. Werden die Sendeeinstellungen nicht geändert, werden automatisch die auf der Webseite gespeicherten Informationen übernommen.

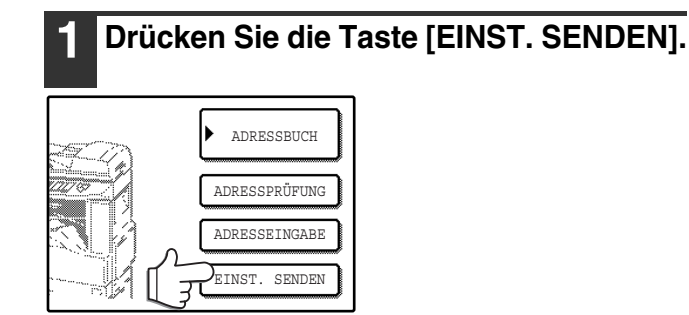

**2 Drücken Sie die Tasten [BETREFF], [DATEINAME], oder [ABSENDER], um die entsprechenden Einträge zu ändern.**

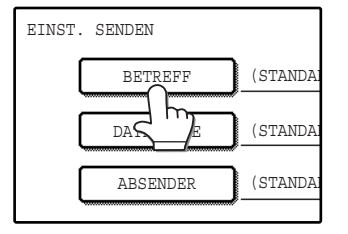

Wurden in "Erweiterter Setup" unter "Scannen im Netzwerk" auf der Webseite die Optionen [Benutzer-Authentifizierung aktivieren] oder [Absenderauswahl aus der Absenderliste sperren] aktiviert, wird die Taste [ABSENDER] ausgegraut und kann nicht ausgewählt werden (S.6).

**3 Werden die Tasten [BETREFF] oder [DATEINAME] gedrückt, wird eine Tastatur angezeigt. Geben Sie den gewünschten Text ein und drücken Sie abschließend die Taste [OK].**

Sie können bis zu 64 Zeichen eingeben.

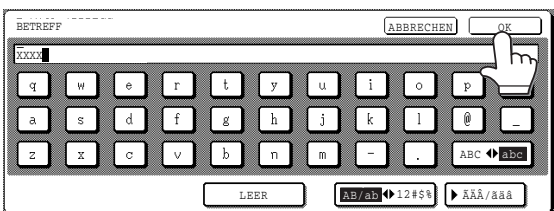

**Hinweis**

- Auf dem Bildschirm für Sendeeinstellungen können nur maximal 54 Zeichen angezeigt
- Bei der Eingabe eines Dateinamens müssen Sie keine Dateierweiterung eingeben. Die Dateierweiterung wird automatisch anhand
- des gewählten Dateiformats hinzugefügt. Folgende Zeichen können bei der Eingabe des Datei- oder Ordnernamens nicht verwendet werden.

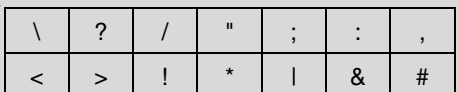

Je nach Verwendungsumgebung des Betriebssystems können Leerzeichen und die unten angegebenen Symbole u. U. nicht verwendet werden. So werden Hyperlinks beispielsweise nicht ordnungsgemäß funktionieren oder unsinnige Zeichen können angezeigt werden.  $$ % ' () + - . = @ [] ^ '$ 

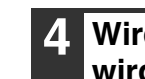

#### **4 Wird die Taste [ABSENDER] gedrückt, wird ein Bildschirm für die Absenderauswahl angezeigt. Drücken Sie die gewünschte One-Touch-Taste und anschließend die Taste [OK].**

Die Taste [GLOBALE ADRESSSUCHE] ermöglicht das Auswählen eines gespeicherten Anwenders aus dem globalen Adressbuch als Absender (S. 23).

Die Taste [ADRESSEINGABE] ermöglicht die Direkteingabe einer E-Mail-Adresse.

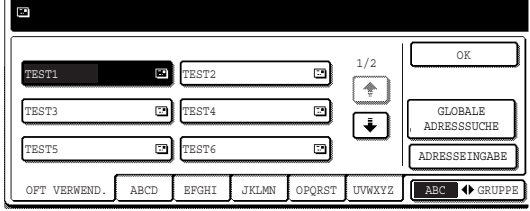

- **Hinweis**
- Die unter "Absender" auf der Webseite gespeicherten Absender werden auf dem Bildschirm für die Absenderauswahl angezeigt. Wird der gewünschte Absender nicht angezeigt, müssen Sie diesen zuerst als Zieladresse für Scannen zu E-Mail unter "Absender" auf der Webseite speichern. (S.15)
- Wenn das Kontrollkästchens [Auswahl des Absenders deaktivieren] auf der Webseite abgehakt ist, wird die Schaltfläche [ABSENDER] im Bildschirm "EINST. SENDEN" grau angezeigt, um zu verhindern, das Sender gewählt und E-Mail-Adressen eingegeben werden können.
- Wurde auf der Webseite kein LDAP-Server eingerichtet, ist die Taste [GLOBALE ADRESSSUCHE] deaktiviert und kann nicht verwendet werden.

## **5 Drücken Sie die Taste [OK] auf dem Bildschirm für Sendeeinstellungen.**

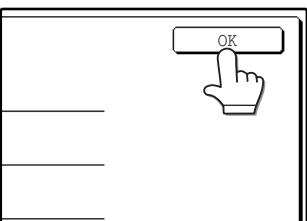

Rückkehr zum Eingangsbildschirm.

# <span id="page-32-1"></span><span id="page-32-0"></span>**ABBRECHEN EINER E-MAIL/FTP ÜBERTRAGUNG**

Sie können eine laufende Übertragung abbrechen. Der Abbruch erfolgt auf dem Scanner-Auftragsstatus-Bildschirm.

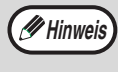

Die Übertragung kann nach Beendigung des Scanvorgangs abgebrochen werden durch Drücken der Tasten [LÖSCHEN] ( C ) oder [ALLES LÖSCHEN] ( @ ) während "SENDEN ERFOLGT. ZUM ABBRECHEN [C] DRÜCKEN." auf dem Bedienfeld angezeigt wird.

## **1 Drücken Sie die Taste [AUFTRAGSSTATUS].**

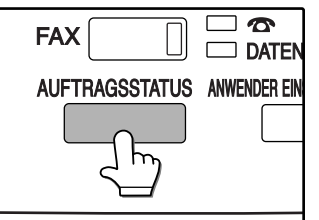

## **2 Drücken Sie die Taste [SCAN AN].**

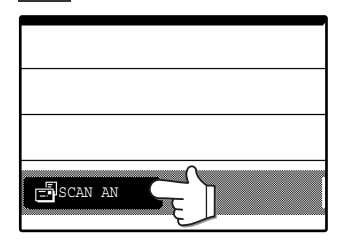

### **3 Drücken Sie die Taste für den Auftrag den Sie abbrechen wollen.**

Die gedrückte Taste wird hervorgehoben.

### **4 Drücken Sie die Taste [STOPP/LÖSCH].**

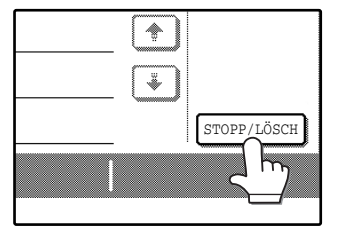

Sie werden aufgefordert, den Abbruch zu bestätigen. Drücken Sie die Taste [JA], um den ausgewählten Auftrag zu löschen und die Übertragung abzubrechen.

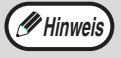

Drücken Sie die Taste [NEIN], wenn Sie die Übertragung nicht abbrechen möchten.

<span id="page-33-0"></span>*3* **Kapitel 3 FEHLERBEHEBUNG**

# <span id="page-33-1"></span>**FEHLERBEHEBUNG**

Lesen Sie bei auftretenden Problemen oder Fragen zuerst die folgenden Informationen, bevor Sie sich an einen autorisierten SHARP-Händler wenden.

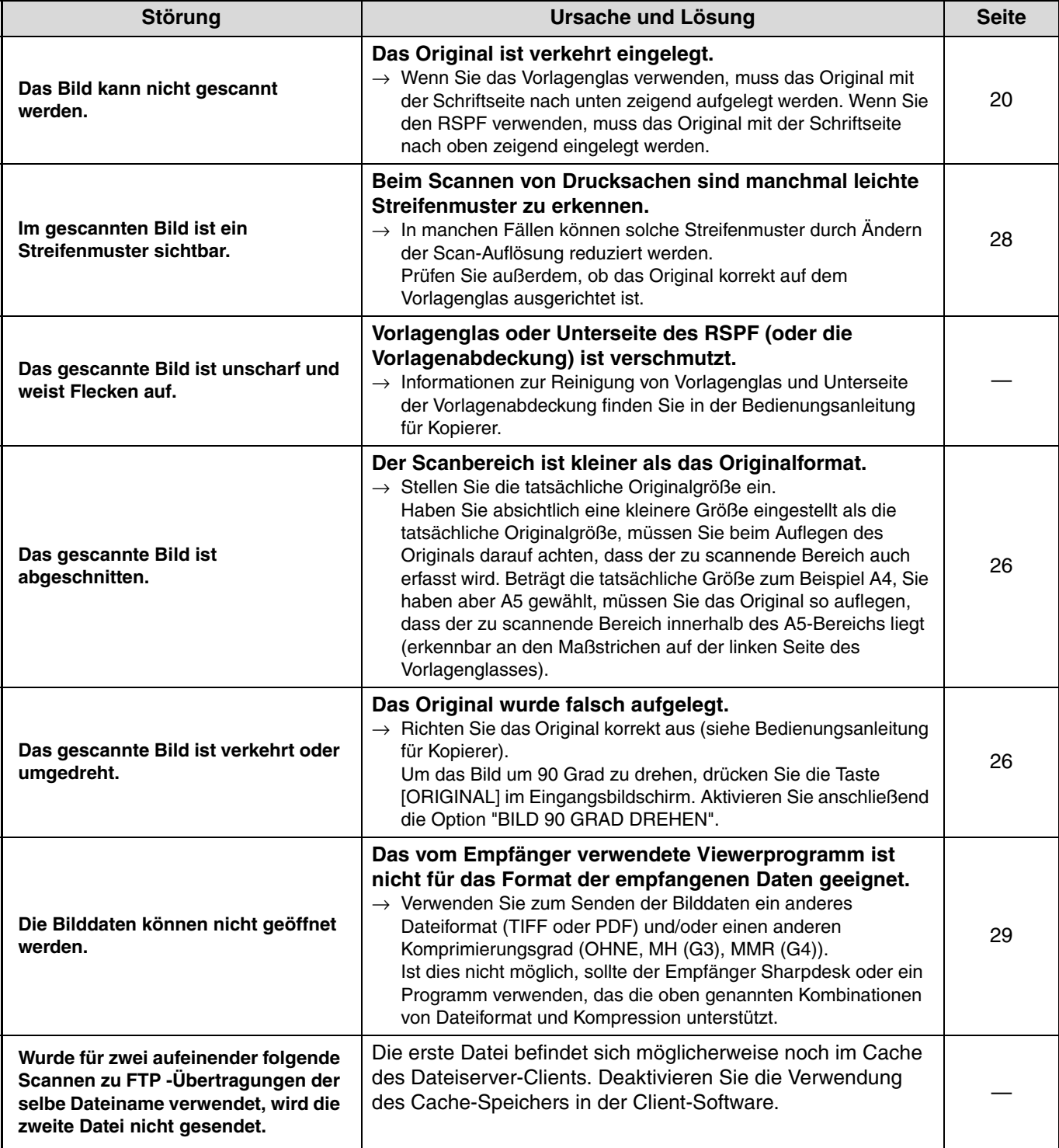

**3**

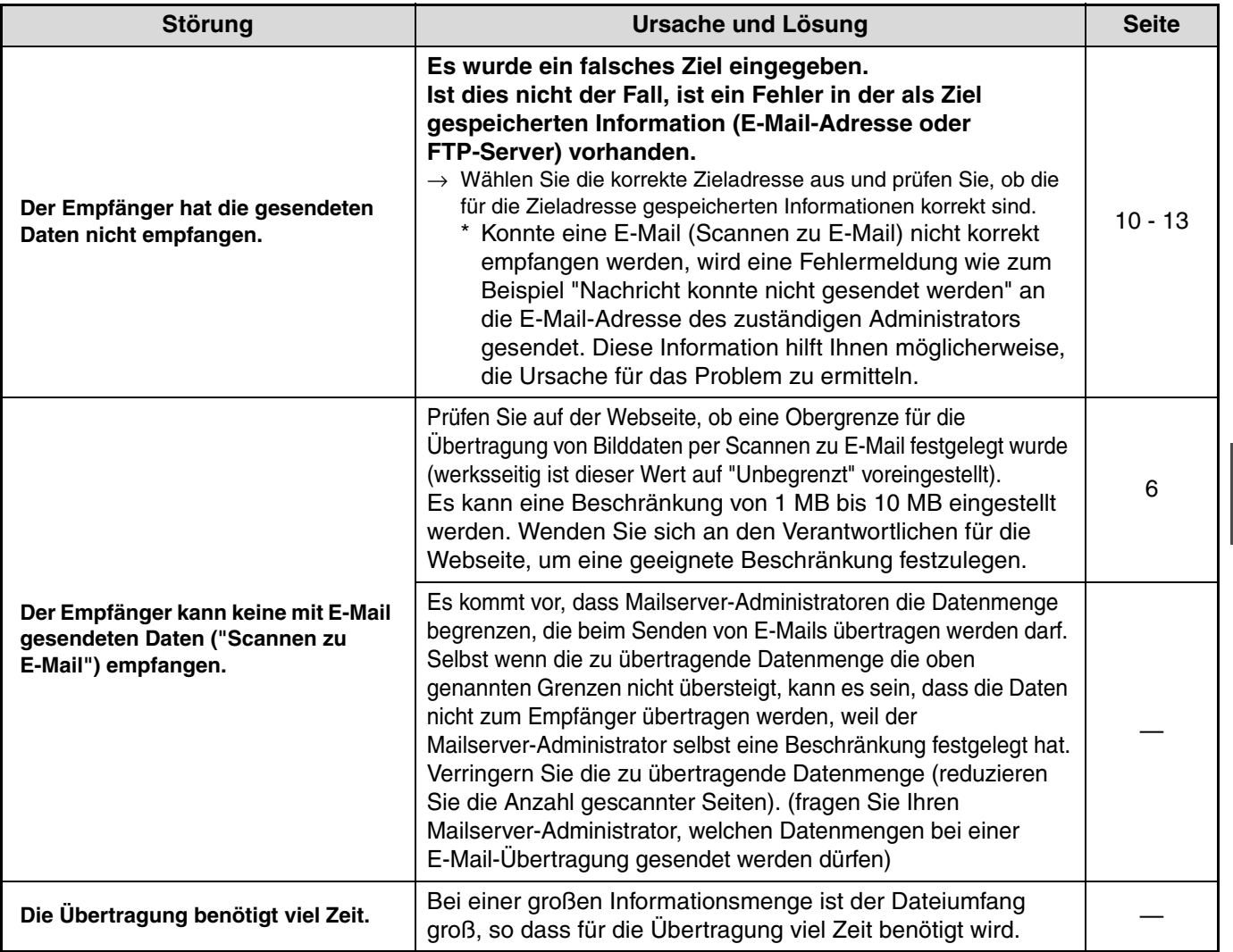

#### **Achtung**

**Die folgenden Hinweise sollen Ihnen helfen, die Einstellungen für Bildqualität und Datenkomprimierung zweckentsprechend zu wählen und Bilddaten zu erstellen, die in Bezug auf Bildqualität und Dateigröße ausgewogen sind:**

#### • **Bildqualität (TEXT, TEXT/FOTO, FOTO)**

Werksseitig ist "TEXT/FOTO" eingestellt. Enthält das Original keine Fotos, Abbildungen oder andere Halbtonbilder, erzielen Sie mit "TEXT" die bestmöglichen Resultate. "TEXT/FOTO" sollte nur gewählt werden, wenn das Original eine Fotografie enthält, die mit der größtmöglichen Qualität wiedergegeben werden soll. (Die Auswahl "TEXT/FOTO" oder "FOTO" für reine Textdokumente ergibt keine Vorteile.) Verwenden Sie "FOTO" nur zum Scannen von Fotografien oder Abbildungen. Diese Einstellung erzeugt größere Dateien als die anderen Einstellungen.

• **Auflösung**

Werksseitig ist "300 dpi" eingestellt. Dies ist ausreichend für Originale, die Text und Abbildungen/Fotografien enthalten, erzeugt jedoch etwas größere Dateien. Bei nomalen Textdokumenten erzielen Sie bei einer Auflösung von 200 dpi ausreichend lesbare Bilder. (200 dpi entsprechen der Einstellung "Fein" bei Faxgeräten) Eine Auflösung von 600 dpi sollte nur gewählt werden, wenn eine hohe Wiedergabequalität erforderlich ist (z.B. Fotografien oder Abbildungen. Beachten Sie, dass die Dateigröße bei einer hohen Auflösung wächst. Dies kann Probleme verursachen, wenn die Speicherkapazität des Servers beim Empfänger nicht ausreicht oder der Administrator die Dateigröße für empfangende Daten beschränkt hat. War die Übertragung nicht erfolgreich, können Sie beispielsweise die Anzahl gescannter Seiten oder die Scan-Größe des Originals reduzieren.

## <span id="page-34-0"></span>**MELDUNGSANZEIGE**

Wird eine der folgenden Meldungen angezeigt, sollten Sie sofort die entsprechenden Anweisungen befolgen.

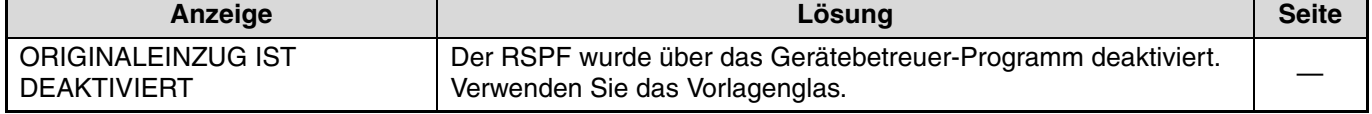

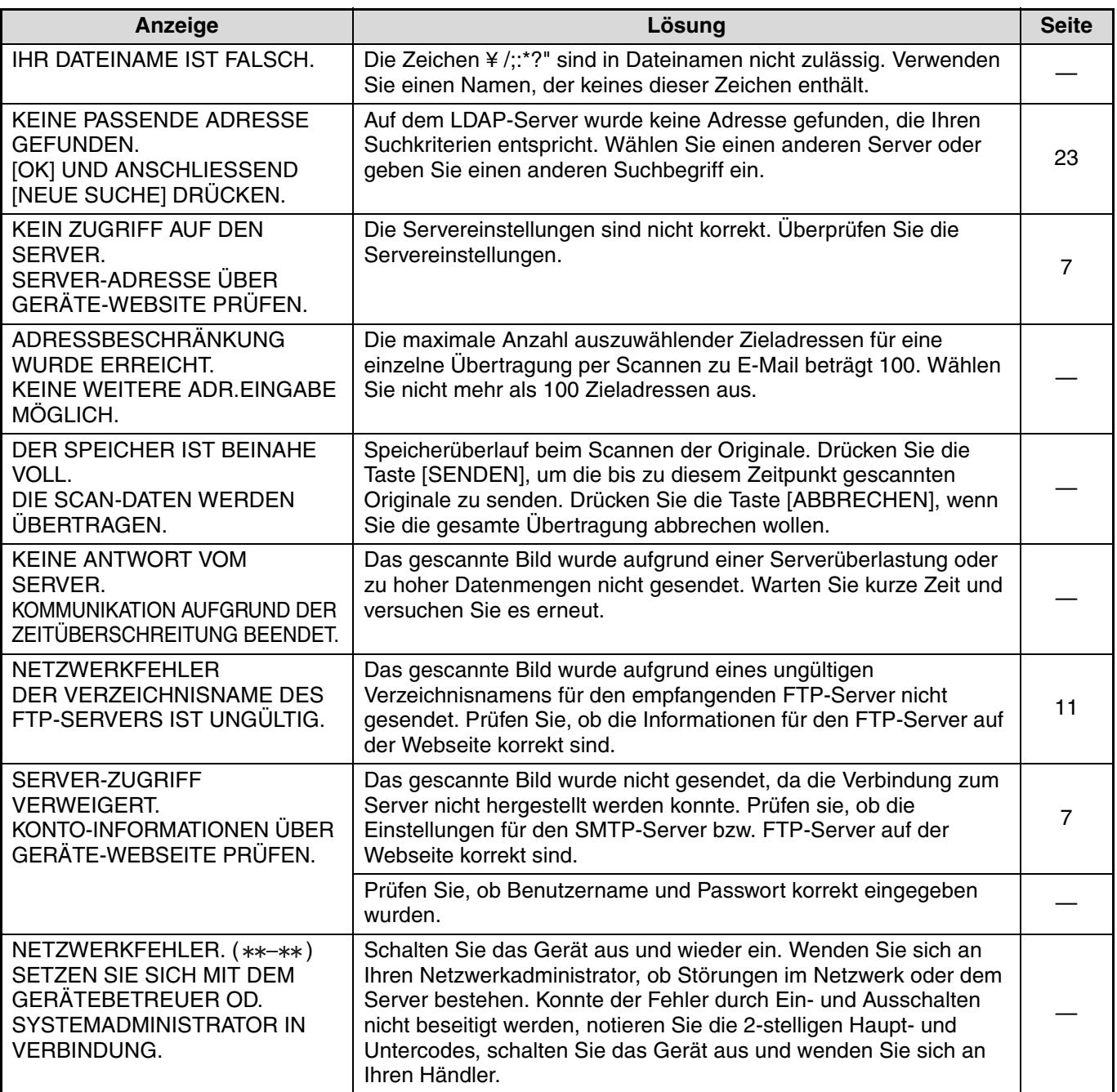

## **Fehlercodes**

Tritt während des Sendens eines gescannten Bildes ein Übertragungsfehler auf, wird im Bedienfeld des Geräts eine Fehlermeldung mit zugehörigem Fehlercode angezeigt.

#### **Fehlercodetabelle**

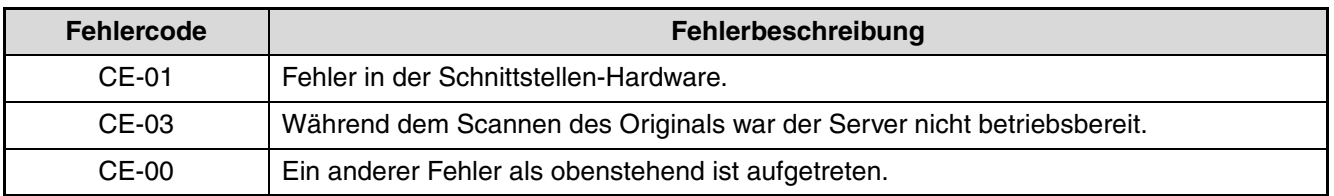

## <span id="page-35-0"></span>**IHRE E-MAIL IST UNZUSTELLBAR**

War eine Übertragung mit Scannen zu E-Mail nicht erfolgreich, wird eine E-Mail mit der entsprechenden Information an den zum Zeitpunkt der Übertragung ausgewählten Absender geschickt. Versuchen Sie anhand dieser Nachricht die Fehlerursache zu ermitteln und wiederholen Sie die Übertragung.

## <span id="page-36-0"></span>**WICHTIGE HINWEISE ZUR VERWENDUNG VON SCANNEN ZU E-MAIL**

Achten Sie darauf, dass Sie keine zu großen Dateien versenden.

Es ist möglich, dass die Dateigröße, die sich mit E-Mail übertragen lässt durch den Administrator des Mailservers begrenzt ist. Beim Überschreiten dieser Begrenzung ist es nicht möglich die E-Mail zu senden. Auch wenn keine Begrenzung vorhanden ist und eine E-Mail ohne Probleme empfangen wird, kann das Netzwerk des Empfängers durch eine große Datei, die viel Zeit zum Übertragen benötigt, stark belastet werden, was von der Art des Internet-Anschlusses abhängt.

Wenn mehrere große Dateien verschickt werden, kann das Netzwerk so stark belastet werden, so dass andere Übertragungen beeinträchtigt werden und in gewissen Fällen kann dies zu einem Ausfall des Mailservers oder des Netzwerks führen.

Die unten gezeigten Bilder erzeugen die folgenden Dateigrößen, wenn Sie als Originale im Format A4 eingescannt werden:

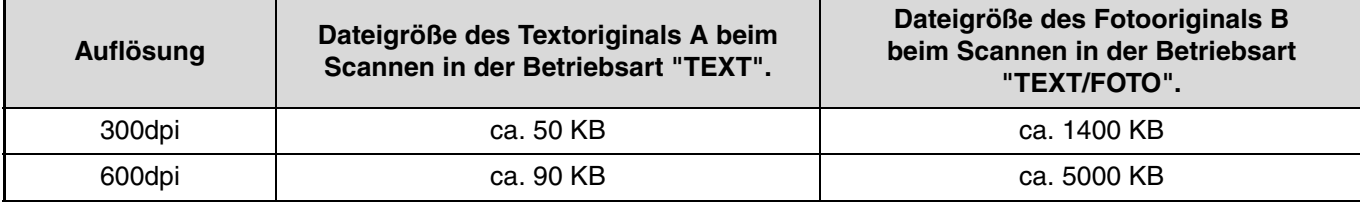

\* Werden mehrere Bilder gescannt, beträgt die Dateigröße etwa (Bildgröße wie oben angegeben) x (Anzahl gescannter Bilder).

Die tatsächliche Größenbeschränkung hängt von Ihrer Netzwerkumgebung ab. Als generelle Richtlinie gilt jedoch eine maximale Dateigröße von 2000 KB für Scannen zu E-Mail. Müssen Sie mehrere Dokumente senden, sollten Sie beispielsweise versuchen, die Auflösung herabzusetzen.

#### **Originalbeispiele**

Die unten dargestellten Originale sollen zum besseren Verständnis der oben genannten Erklärungen beitragen. Beachten sie aber, dass die Größe der Abbildungen nicht der Originalgröße entspricht (Originalgröße A4).

Textoriginal A Formula B Fotooriginal B

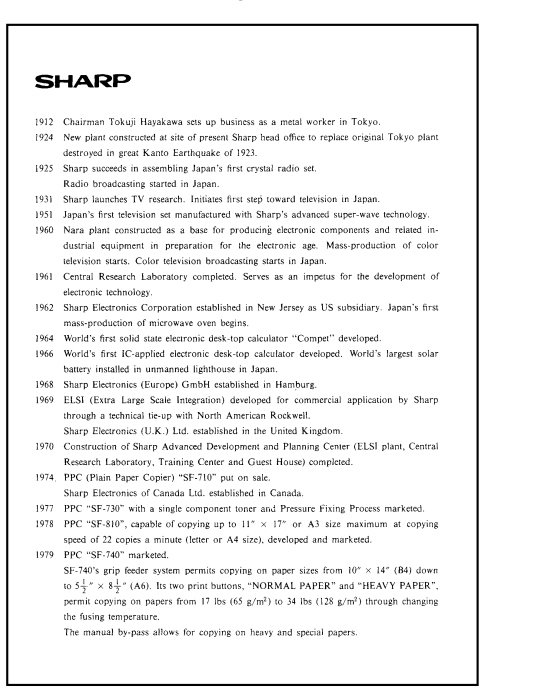

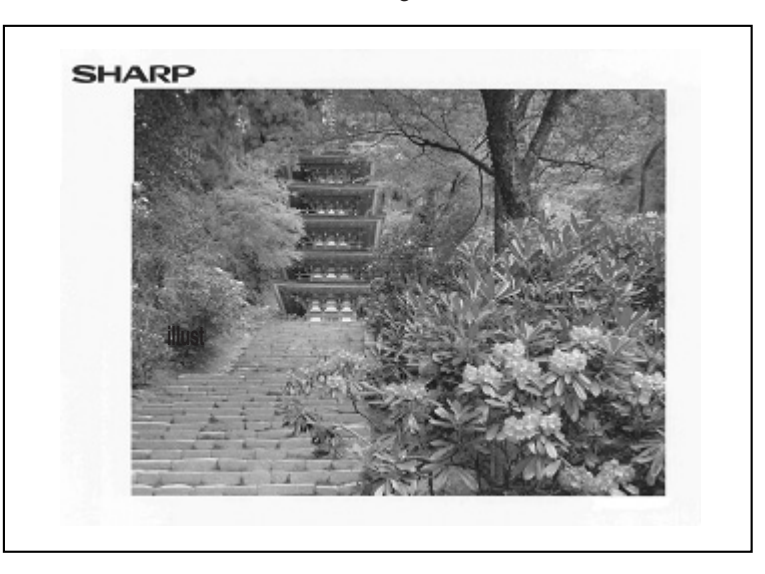

# <span id="page-37-0"></span>**IP-ADRESSE ÜBERPRÜFEN**

Drucken Sie zur Überprüfung der IP-Adresse die Einstellungsliste mit Hilfe des Gerätebedienfelds aus.

## **1 Drücken Sie die Taste [ANWENDER EINSTELLUNGEN].**

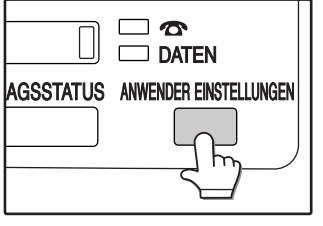

Der Bildschirm für anwenderspezifische Einstellungen wird angezeigt.

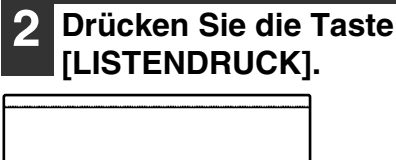

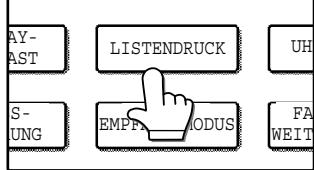

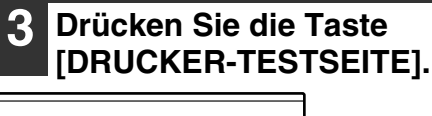

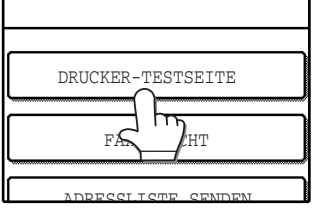

## **4 Drücken Sie auf die Taste [DRUCKEREINSTELLUNGSLISTE].**

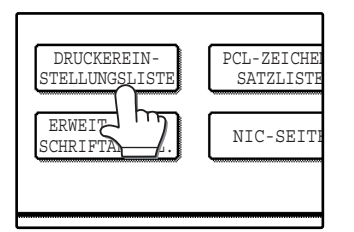

"DRUCKVORGANG IM SPEICHER. WARTEN SIE, BIS AUSDRUCK BEENDET IST." wird angezeigt und der Druckvorgang beginnt.

<span id="page-38-0"></span>*4* **Kapitel 4 GENERIERUNG VON META-DATEN**

# <span id="page-38-1"></span>**GENERIERUNG VON META-DATEN (DATENEINGABE)**

Wird bei installiertem Anwendungsintegrationsmodul eine Bilddatei zur Übermittlung per Fax generiert, können die Meta-Daten (Daten, die die Attribute der Bilddatei sowie den Verarbeitungsmodus angeben) entsprechend den vorregistrierten Informationen generiert und in Form einer separaten Datei übermittelt werden. Die so erstellte Meta-Datendatei hat das XML-Format. Durch Verknüpfung dieser Meta-Daten mit Anwendungen, wie z.B. einer Dokumentenverwaltungssoftware, einer Prozessverwaltungsanwendung oder eines Verschlüsselungsservers, können Sie eine Umgebung zur Verwaltung von Dokumenten schaffen.

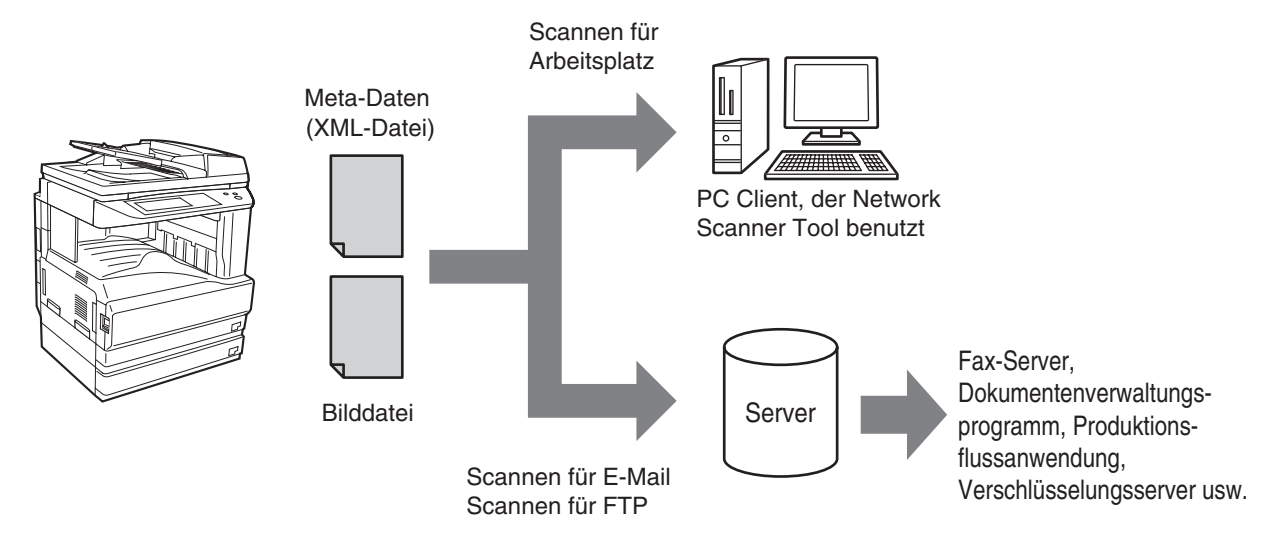

Dank des Anwendungsintegrationsmoduls können die Informationen zur generierten Bilddatei auf dem Touch-Screen erfasst und in Form einer XML-Datei zusammen mit dem Bild übermittelt werden.

# **VORBEREITUNGEN FÜR DAS ÜBERSENDEN VON META-DATEN**

## **IN DEN WEB-SEITEN ERFORDERLICHE EINSTELLUNGEN**

Alle Meta-Daten-Einstellungen werden in den Web-Seiten konfiguriert. (Sie müssen vorher die Administratorrechte einholen.)

Klicken Sie zur Konfiguration der Meta-Daten-Einstellungen auf [Metadaten-Setup] im Menü der Webseite.

## **Speichern von Meta-Datensätzen**

Sie können den Inhalt (den Meta-Datensatz) der XML-Datei während der Digitalisierung speichern. Sie können in einem Meta-Datensatz bis zu 10 Elemente konfigurieren. Sie können beim Sendevorgang einen gespeicherten Meta-Datensatz auswählen.

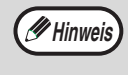

Wurde ein Meta-Datensatz gespeichert, können Sie die angegebenen Adressen in "Erfordert Zielauswahl und Aufnahme in Metadaten" als Empfängeradressen auswählen, indem sie diese mit den Kurzwahltasten, manuell oder durch das Aufrufen im Adressbuch eingeben. (Adressen, bei denen die Eingabe von Meta-Daten verboten ist, können nicht als Empfänger ausgewählt werden).

## **ÜBERMITTLUNG VON METADATEN ZUR DIGITALISIERUNG AUF DEM ARBEITSPLATZ**

Wird Network Scanner Tool in der Standardkonfiguration verwendet, wird eine Datei mit einem neuen Namen auf dem Computer generiert. Wird zum Übersenden einer Meta-Datendatei an eine Drittanwendung Network Scanner Tool benutzt, muss diese Einstellung deaktiviert werden, um die mittels des Namens der durch den Computer generierten Datei die gekreuzte Referenzierung zwischen der Bilddatei und der XML-Datei zu ermöglichen. (Achten Sie bei der Definition des Dateinamens in [EINST. SENDEN] darauf, einen klar zu identifizierenden Namen zu wählen, der beispielsweise ein Datum o.ä. enthält, damit keine Datei durch eine neu generierte Datei gleichen Namens überschrieben wird. Falls Sie keinen Namen angeben, generiert das Gerät automatisch einen Einzelnamen.)

**Hinweis**

• Es wird empfohlen, zum Abrufen der Meta-Daten Network Scanner Tool zu benutzen. Weitere Informationen können Sie dem Benutzerhandbuch von Network Scanner Tool (im Format PDF) auf der CD-ROM "Sharpdesk/Network Scanner Utilities" entnehmen.

• Weitere Informationen über den Lizenzvertrag und die Benutzung der mit dem Anwendungsintegrationsmodul mitgelieferten CD-ROM erhalten Sie im Handbuch "Lizenzsatz Sharpdesk".

#### • **Benutzung von Drittanwendungen**

Es stehen Ihnen zahlreiche Drittanwendungen zur Verfügung. Einige von ihnen können automatisch mit Network Scanner Tool gestartet werden. Ist die automatische Ausführungsfunktion einer Anwendung aktiviert, startet Network Scanner Tool die Anwendung mit Hilfe des Befehls ".exe" automatisch, indem sie den Dateinamen als Parameter benutzt. Eine Anwendung wird im Allgemeinen zweimal ausgeführt; einmal für die Bilddatei und einmal für die XML-Datei. Ist Network Scanner Tool so konfiguriert, dass die Anwendung "APP.EXE", gestartet wird, werden nachstehende Befehle dann angewendet, wenn die beiden Dateien "IMG.TIF" und "IMG.XML" empfangen wurden.

APP.EXE IMG.TIF APP.EXE IMG.XML

# <span id="page-40-1"></span>**SENDEN VON METADATEN**

<span id="page-40-0"></span>Durchlaufen Sie zum Auswählen eines Meta-Datensatzes die nachstehenden Schritte. Geben Sie die einzelnen Elemente ein und senden Sie die Meta-Daten ab.

# **1 Drücken Sie auf die Taste [DATENEINGABE]. ADRES** ADRES DATENEINGABE II FINST

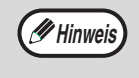

Wurde kein Meta-Datensatz gespeichert, ist die Taste [DATENEINGABE] nicht verfügbar. Speichern Sie in den Webseiten einen Meta-Datensatz und führen Sie das Sendeverfahren aus.

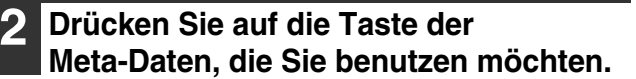

<span id="page-40-2"></span>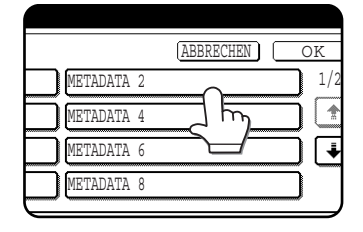

# **3 Drücken Sie auf die Taste [OK].**

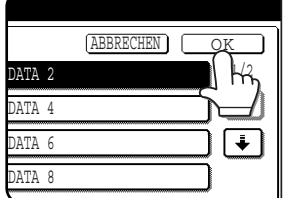

**4 Es werden die im Meta-Datensatz gespeicherten Elemente angezeigt. Drücken Sie auf die Taste des Elements, das Sie benutzen möchten.**

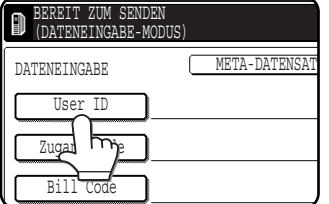

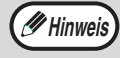

Drücken Sie bei einem Fehler bei der Auswahl des Meta-Datensatzes auf die Taste [META-DATENSATZ] und kehren Sie zur Bildschirmseite von Schritt 3 zurück. Die bisher eingegebenen Meta-Datenelemente sind nicht mehr gültig.

## **5 Drücken Sie auf die Taste des Wertes, den Sie benutzen möchten.**

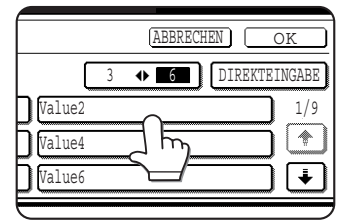

- Wurden die Eingabewerte der Meta-Datenelemente im ausgewählten Format gespeichert, werden die Auswahlelemente in Form von Tasten angezeigt. Ist ein Wert veränderlich, können sie die Taste [DIREKTEINGABE] zur manuellen Eingabe eines Wertes benutzen.
- Ist für ein Meta-Datenelement die Eingabe von Text erforderlich, erscheint ein Eingabebildschirm. Geben Sie die gewünschten Informationen ein.
	- **Hinweis**

• Drücken Sie zum Ändern der Anzahl der am Bildschirm angezeigten Elemente auf die Taste zum Auswählen der Anzahl der angezeigten Elemente. Bei jedem Tastendruck erhöht sich die Anzahl der angezeigten Elemente von 3 auf 6.

## **6 Drücken Sie auf die Taste [OK].**

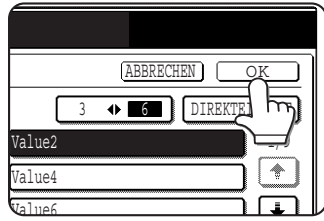

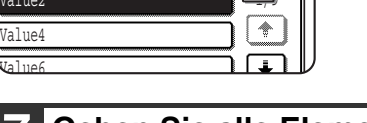

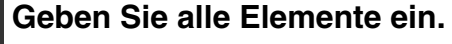

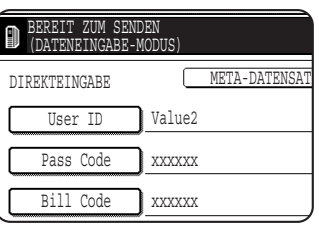

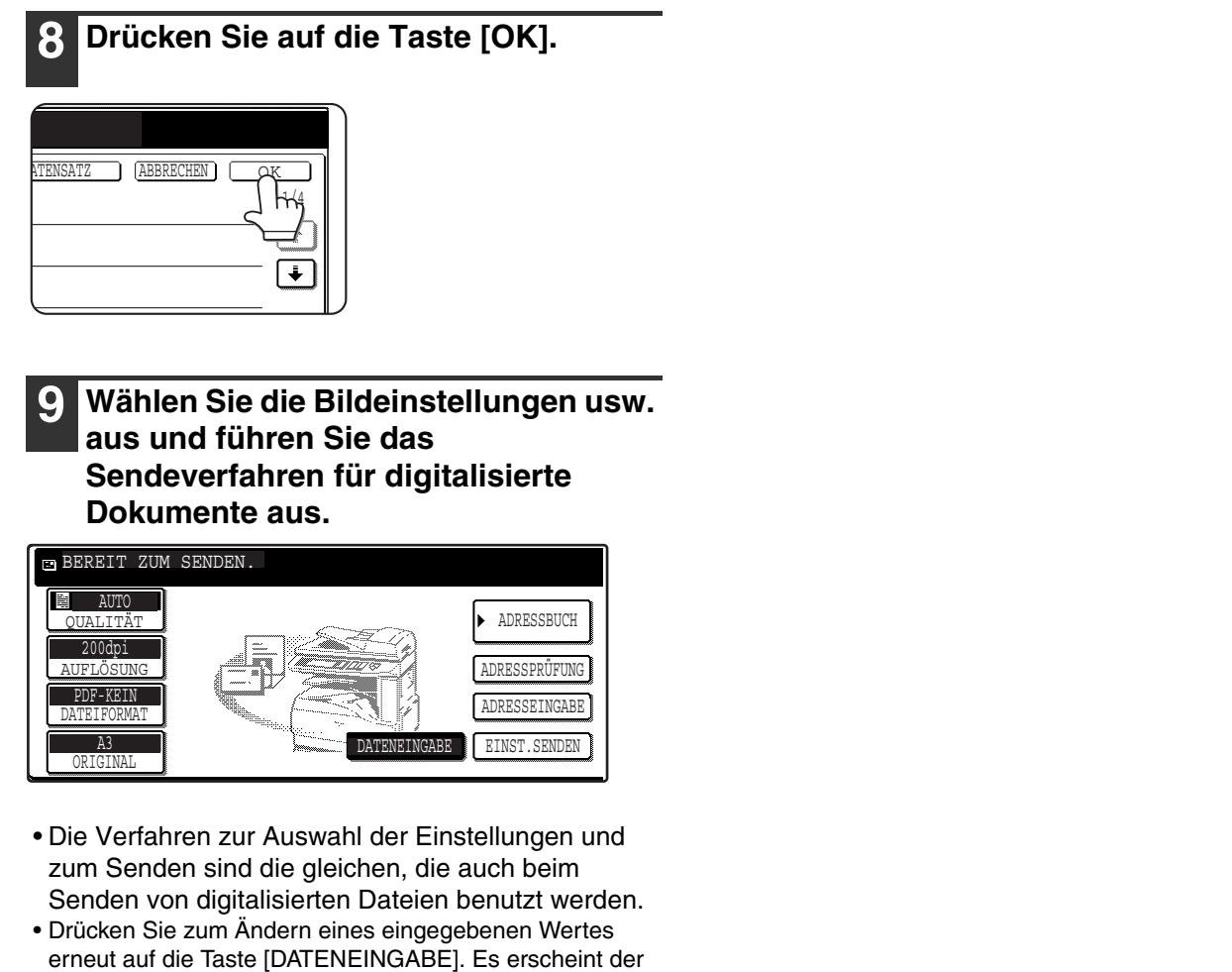

Eingabebildschirm der ausgewählten Meta-Daten.

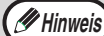

- Wurden die Einstellungen für das Senden von Meta-Daten definiert, ist die Taste [DATENEINGABE] markiert. Falls Sie keine Meta-Daten senden möchten, machen Sie die Einstellungen für die Meta-Daten rückgängig und führen sie den Sendevorgang aus.
- Wurde ein Empfänger oder eine Meta-Dateneinstellung im Dateneingabemodus ausgewählt, kann nicht zu einem anderen Modus übergewechselt werden.

## <span id="page-42-0"></span>**META-DATENFELD**

In der gesendeten XML-Datei sind die drei unten genannten Meta-Datentypen angegeben.

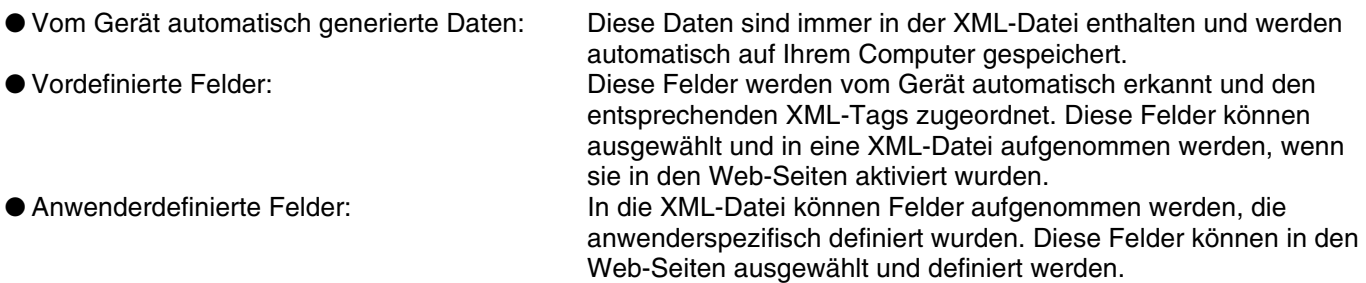

Entspricht ein definiertes Meta-Datenfeld einem der unten stehenden Felder, wird eine Meldung angezeigt, die Sie darüber informiert, dass in dieses Feld keine Information eingefügt werden kann. Geben Sie die erforderlichen Informationen in den entsprechenden Elementen der Sendeeinstellungen ein.

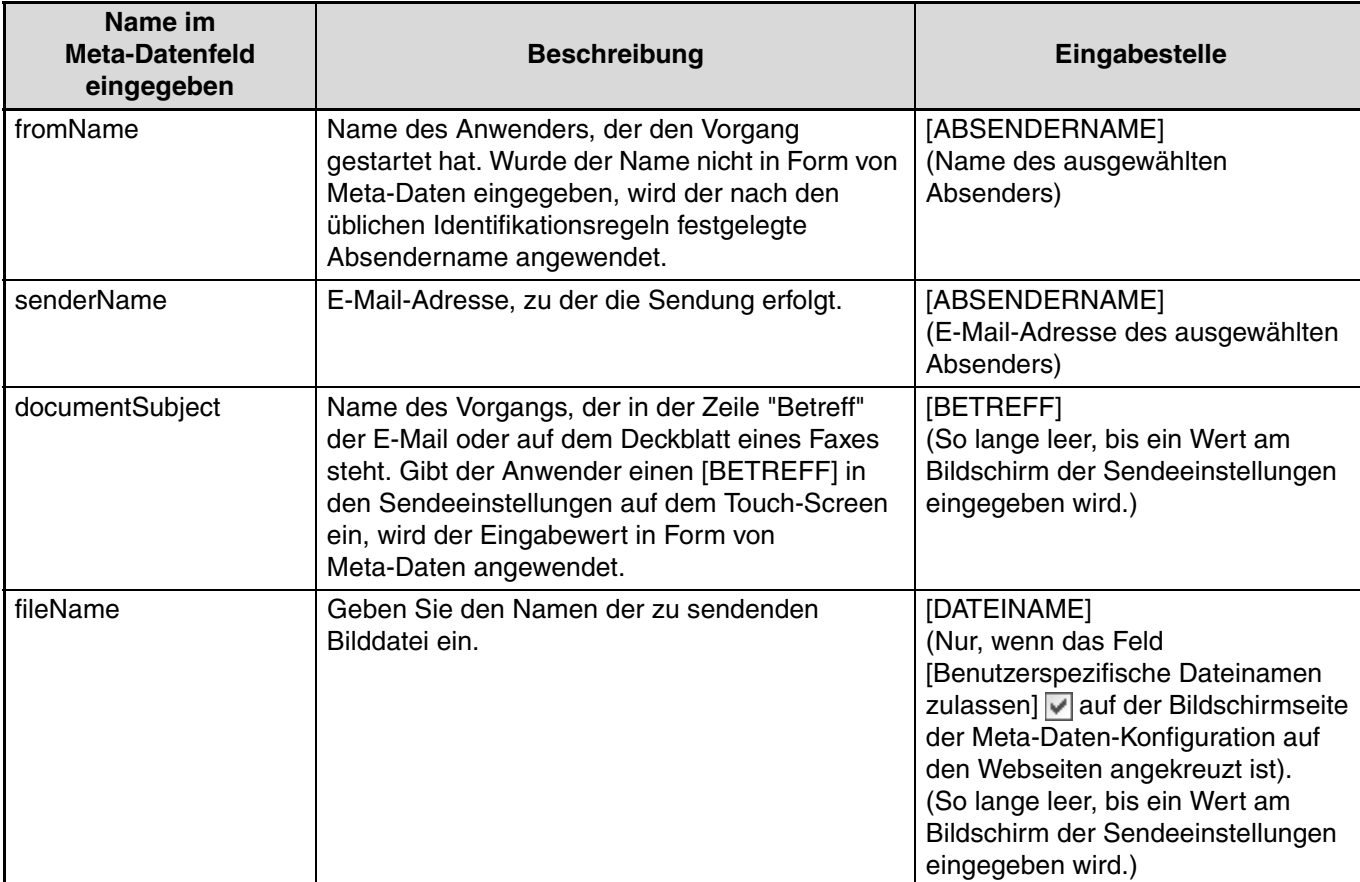

<span id="page-43-0"></span>*5* **Kapitel 5 TECHNISCHE DATEN**

Informationen zu Leistungsanforderungen, Stromverbrauch, Abmessungen und Gewichte sowie anderen technischen Daten, die für alle Funktionen dieses Gerätes gelten, finden Sie in der Bedienungsanleitung für Kopierer.

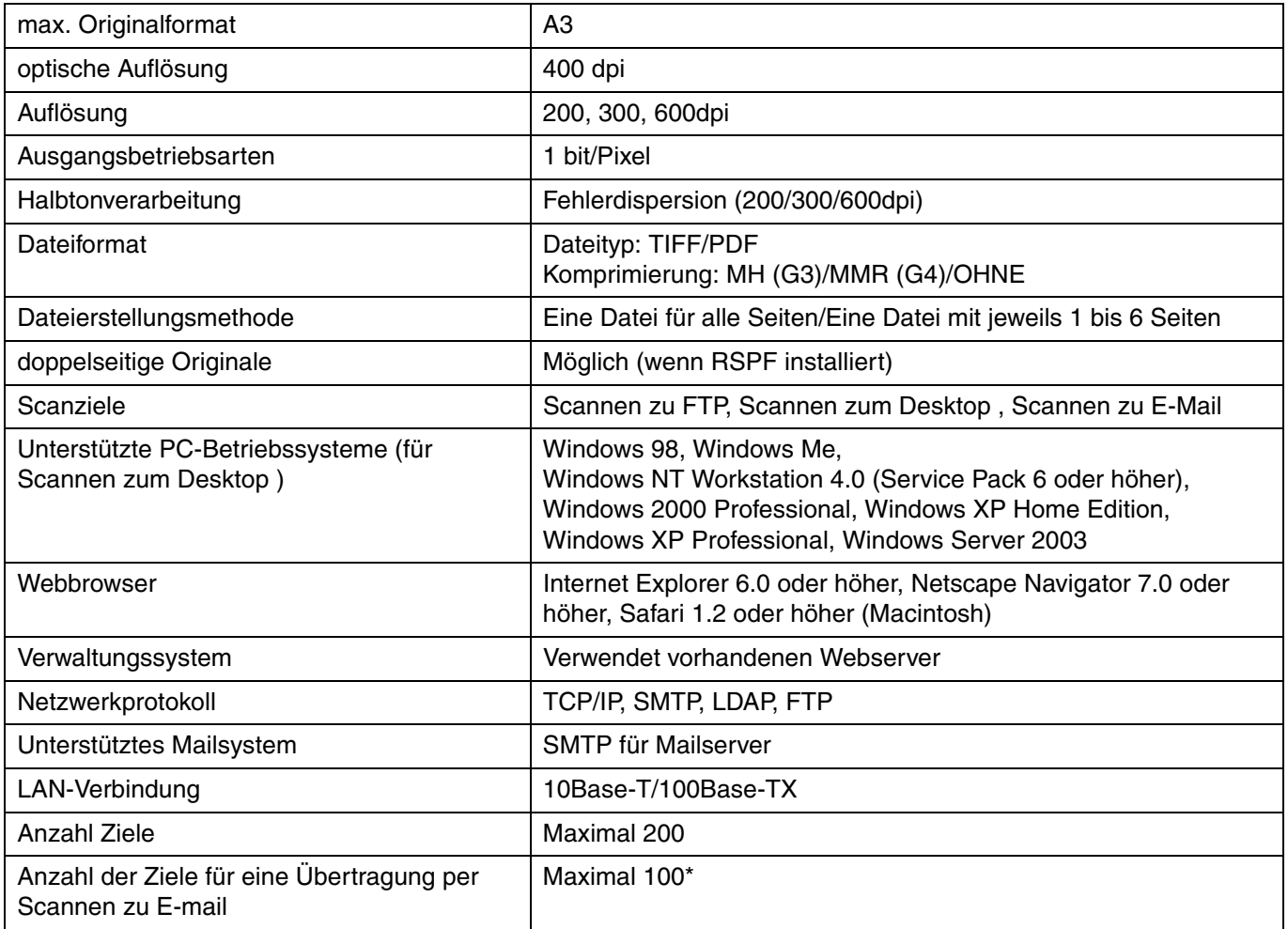

\* Mehrere E-Mail-Adressen (bis zu 100) können als Gruppen gespeichert werden. Beachten Sie, das hierdurch die maximale Anzahl zu speichernder Zieladressen (normal 200) reduziert wird.

Aufgrund ständiger Verbesserungen des Gerätes kann es zu Abweichungen zwischen den Abbildungen und dem Inhalt kommen.

## **Scan-Ränder**

Der im Bild gezeigte Bereich wird beim Scannen nicht erfasst.

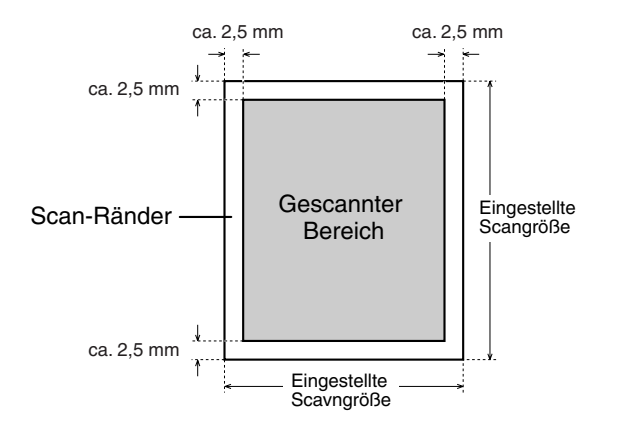

<span id="page-47-1"></span><span id="page-47-0"></span>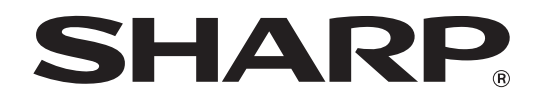

## **SHARP CORPORATION**

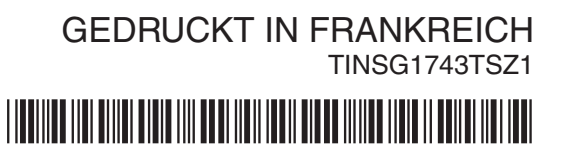